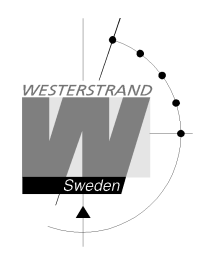

Author: CF<br>Date: 2018-07-04 Page: 1 (47)

# **User Manual Master Clock WDP-Q KNX**

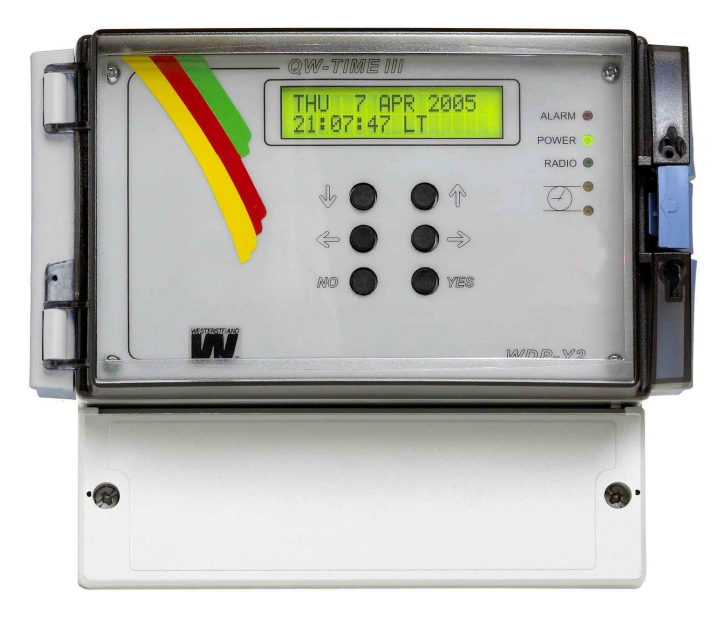

### **WESTERSTRAND URFABRIK AB**

P.O. Box 133 Tel. +46 506 48000 Internet:: http://www.westerstrand.se SE-545 23 TÖREBODA Fax. +46 506 48051 E-mail:  $\frac{info(\alpha) \text{westerstrand.se}}{info(\alpha) \text{westerstrand.se}}$ 

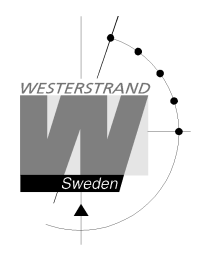

**List of contents** 

#### CALCULATION OF CARLE AREA FOR IMPULSE CLOCKS  $STATE UP$  $20$  $23$  $25$

### **WESTERSTRAND URFABRIK AB**

P.O. Box 133 SE-545 23 TÖREBODA Tel. +46 506 48000 Fax. +46 506 48051

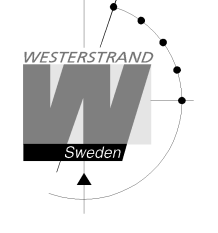

# **Technical specifications**

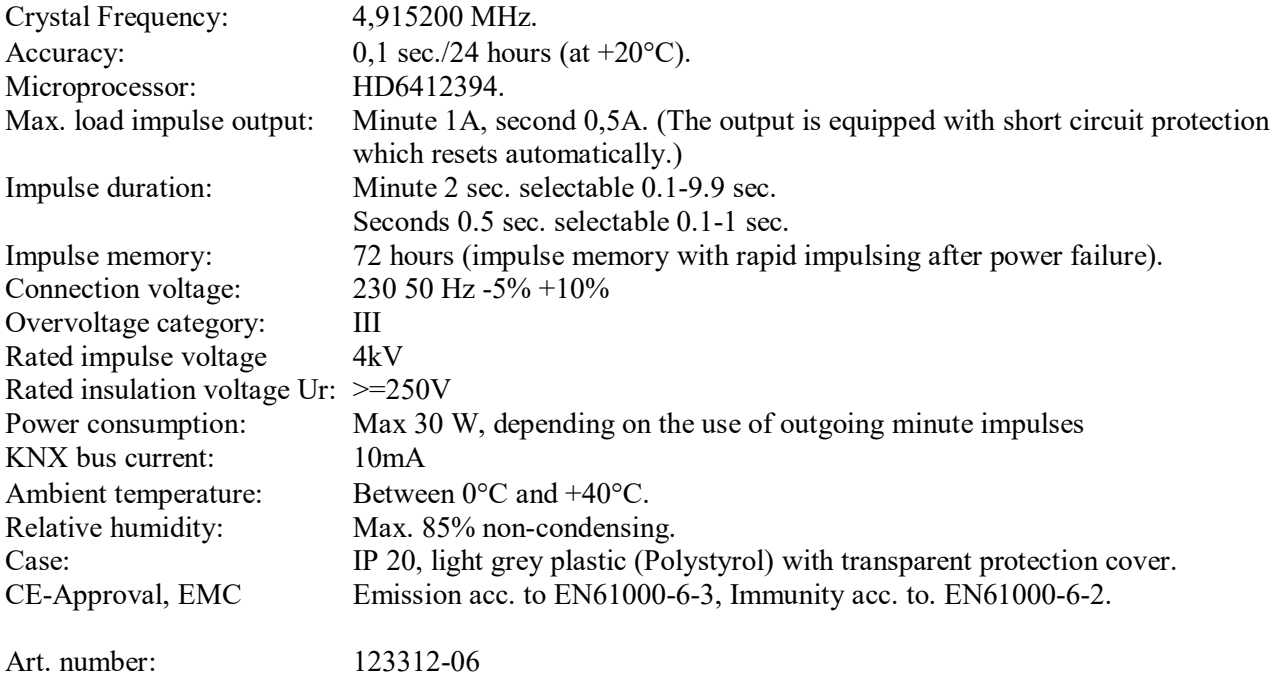

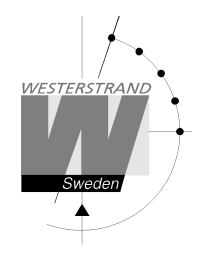

# **General description**

The WDP-Q KNX is an electronic quartz Master Clock for operating and control of analogue and digital slave clocks. The slave clocks are controlled over a KNX network or by impulses.

In case of power failure, the built in real time clock keeps the internal time updated. Connected Slave Clocks are automatically corrected when power returns.

Summer/winter time correction (daylight saving) is pre-programmed and fully automatic.

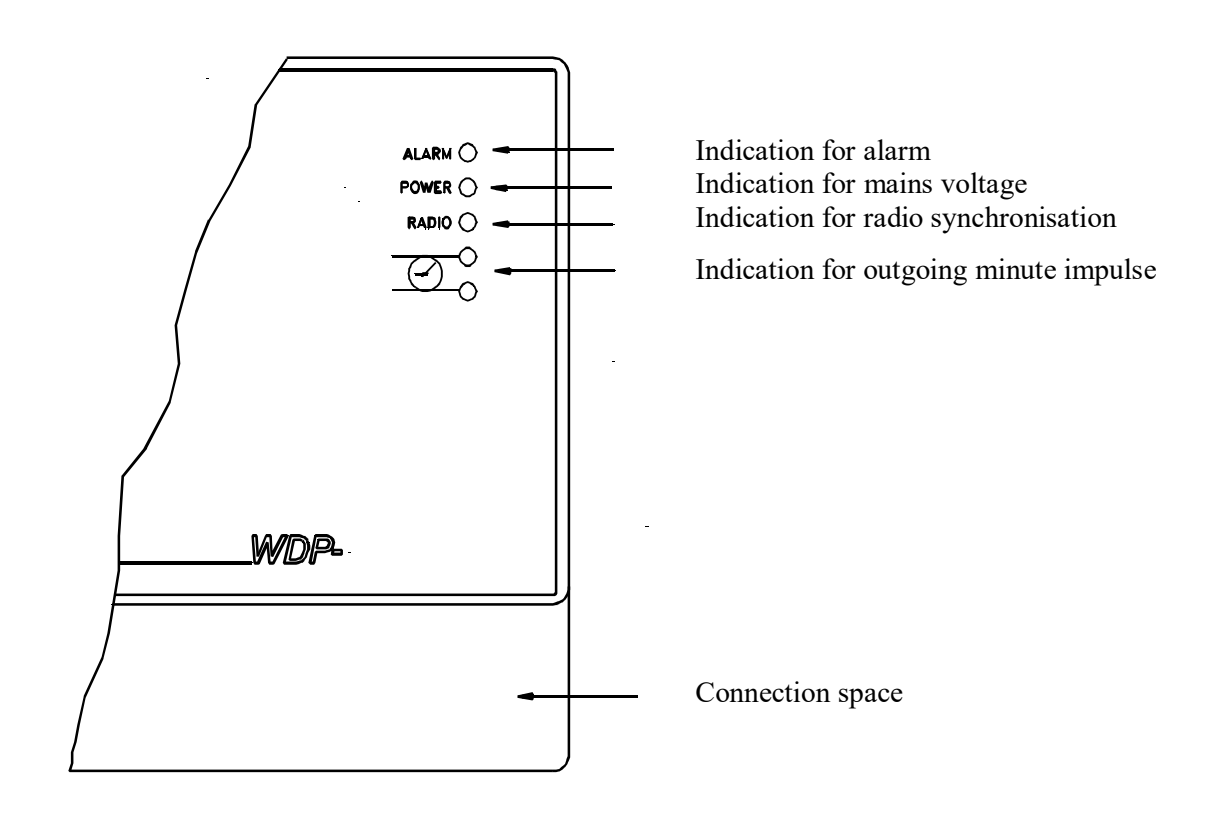

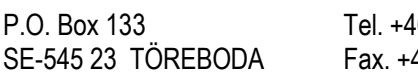

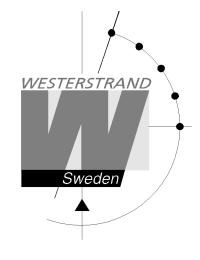

# **Installation**

The Master Clock is intended for wall mounting.

- 1. Screw in the upper fixing screw halfway and hang up the unit.
- 2. Screw in the two lower screws, accessible under the connection space cover.
- 3. Connect the KNX bus to the connector on the right side of the master clock.
- 4. The KNX programming button is indicated with the text "►PROG".
- 5. Connect any slave clock lines.
- 6. Connect, if included, other accessories/options such as radio synchronisation.
- 7. Connect the supply voltage.

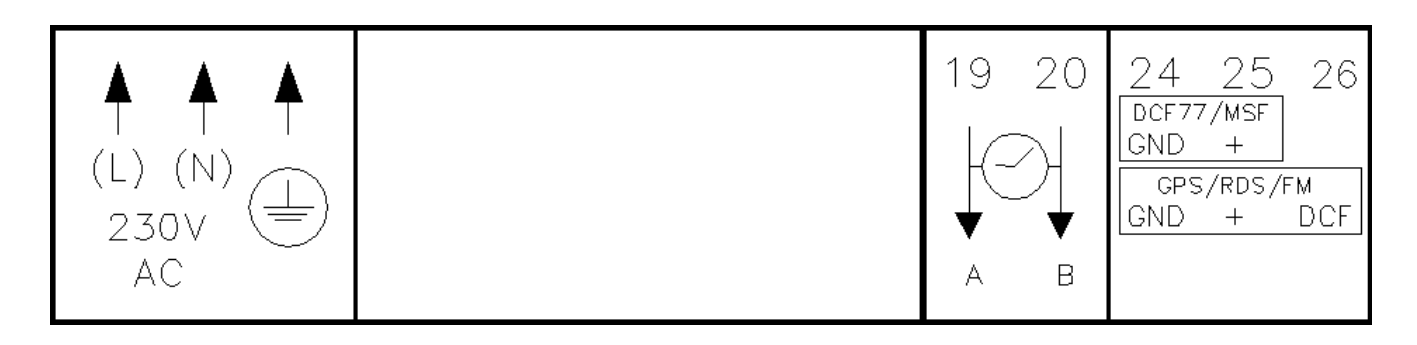

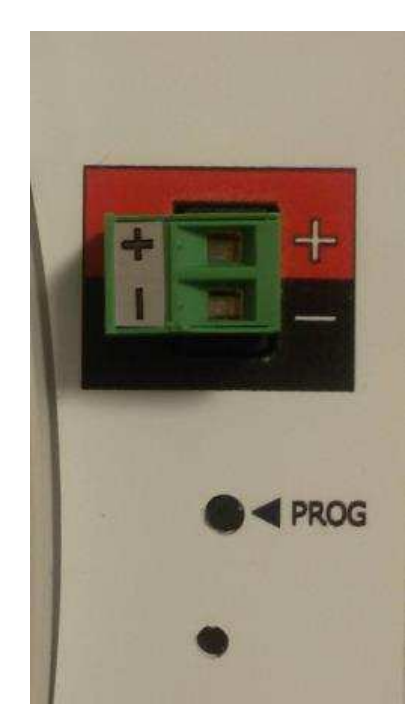

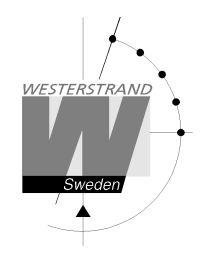

# **KNX configuration**

The master clock must be configured with ETS4/5 before use. The available group objects and parameters are listed below:

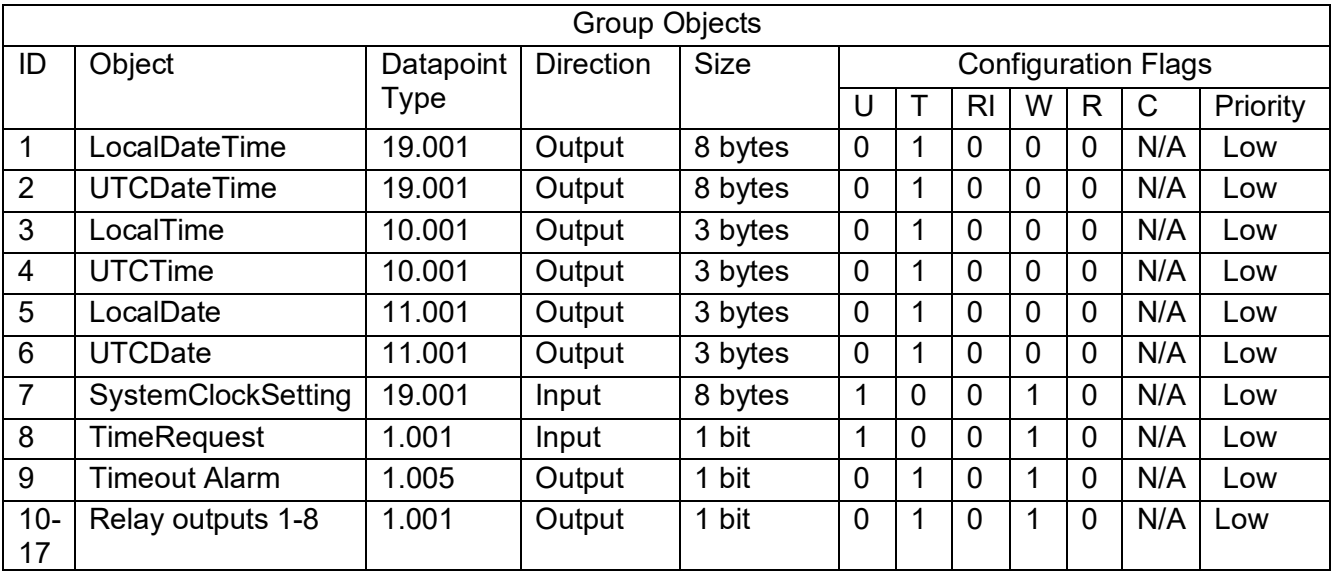

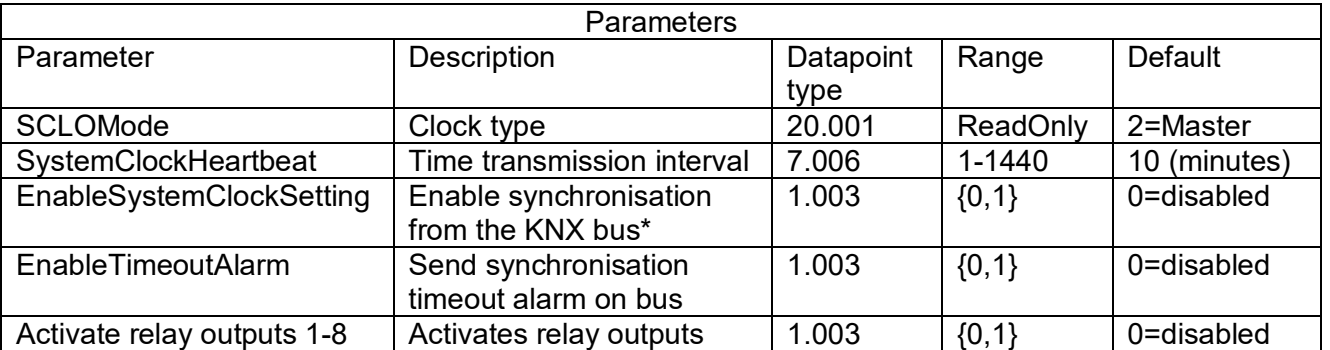

\*If enabled, KNX synchronisation must also be selected as synchronisation source in the master clock settings. Otherwise, the synchronisation messages will be ignored.

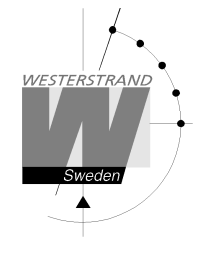

## **Description of Group Objects**

Group objects containing time and date information (Objects 1-6) will be sent cyclically with the interval set in parameter "SystemClockHeartbeat". The transmission will always start at second 25. If more than one group object is being used, one object will be sent each second in numerical order. For example, if Local DateTime is sent to one group address and UTC Date is sent to another, the Local DateTime will be sent on second 25 and the UTC Date will be sent on second 26.

#### **Local DateTime**

Transmits local date and time using datapoint type 19.001

#### **UTC DateTime**

Cyclically transmits UTC date and time using datapoint type 19.001.

#### **Local Time**

Cyclically transmits local time using datapoint type 10.001.

#### **UTC Time**

Cyclically transmits UTC time using datapoint type 10.001.

#### **Local Date**

Cyclically transmits local date using datapoint type 11.001.

#### **UTC Date**

Cyclically transmits UTC date using datapoint type 11.001.

#### **SystemClockSetting**

Receives UTC time using datapoint 19.001. If parameter "EnableSystemClockSetting" is enabled and KNX is selected as a synchronisation source in the master clock, the master clock will be synchronised according to this message. See section "Setup synchronisation source" later in this manual for instructions on how to select KNX as a synchronisation source.

#### **TimeRequest**

Receives a time request using datapoint 1.001. When received, the master clock will send the time and date on all used group objects (Of 1-6). If more than one object is used, one will be sent each second in numerical order.

#### **TimeoutAlarm**

If parameter "EnableTimeoutAlarm" is enabled, the master clock will set group object TimeoutAlarm to '1' and transmit on bus to indicate an alarm when a sync. timeout occurs. The alarm will also be indicated with a red LED on the master clock. The alarm is only sent once. The alarm will not be removed when the synchronisation is restored, but must be cleared in the master clock interface.

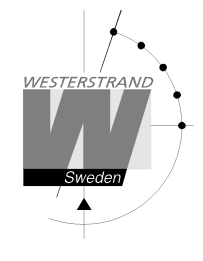

#### **Relay Outputs**

The master clock has 8 programmable relay outputs that can be programmed to switch on or off at different times. Each relay is connected to a group object, for example, relay output 1 is connected to the group object "Output 1". See section "Week Program & Date Program" for information on how to program the outputs.

### **Description of Parameters**

#### **SCLOMode**

SCLOMode is a read only parameter that indicates that the clock is a master clock.

#### **SystemClockHeartbeat**

The time transmission interval is set using the SystemClockHeartbeat parameter. The default value is 10 minutes. The timeout value in connected slave clocks should be set using the following formula: Timeout = (SystemClockHeartbeat x 2) +1

#### **EnableSystemClockSetting**

Enabling the EnableSystemClockSetting allows the user to select KNX as a synchronisation source in the master clock settings. If another synchronisation source is selected, such as GPS, the synchronisation messages from the bus will be ignored.

#### **EnableTimeoutAlarm**

When selecting the synchronisation source in the master clock settings, an alarm limit time is selected. When this time has passed without any synchronisation, the master clock will indicate an alarm with a red LED. To also send an alarm on the KNX bus, the parameter EnableTimeoutAlarm must be enabled.

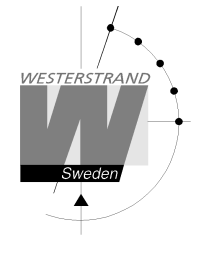

# **Calculation of cable area for impulse clocks**

### **General**

To make a time system with impulse operated analogue and digital slave clocks perform satisfactory, the cable from the Master Clock to the Slave Clocks need to be dimensioned correctly.

A 10% voltage drop is allowed in the cable.

The length and area of the cable and also the current (load) on the cable affect the voltage drop.

# **Formula**

 $A = 1 x I x k$ 

 $A = Area [mm<sup>2</sup>]$  $l =$  cable length  $[m]$  $I = current [A]$  $k = 0,015$  [constant]

## **Power consumption**

#### **Impulse Slave Clocks**

Analogue clocks minute  $\leq 400$  mm: 7,5 mA Analogue clocks minute  $\leq$  900 mm: 15 mA Analogue clocks minute + sweep seconds hand  $\leq 400$  mm: 25 mA Digital Clocks: 4 mA

#### **Time-Code (TC) Slave Clocks**

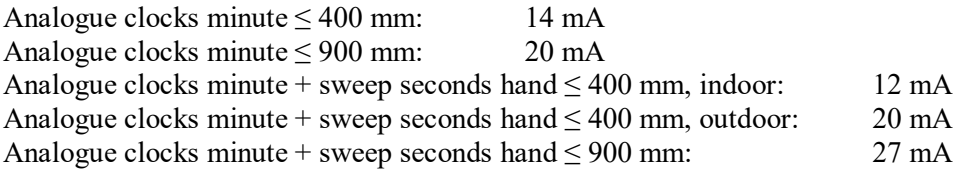

### **Example**

A time system consists of 40 pcs. analogue clocks with diameter 300 mm. The power consumption will then be 40 x  $7,5 = 300$  mA = 0,3A. Cable length is 100 metres.

 $A = 100 \times 0.3 \times 0.015 = 0.45$  mm<sup>2</sup>

Choose a cable with an area of at least  $0.45 \text{ mm}^2$ .

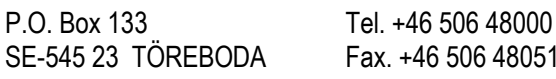

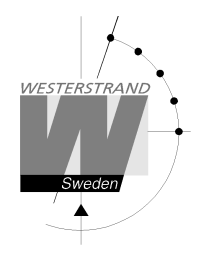

# **Connection of hourly correction (SR2/3) clocks**

The impulse output can be configured to send out hourly correction pulses according to the SR2/3 standard. See *Special functions /Setup /impulse output* for more details.

The following hourly correction standards are supported:

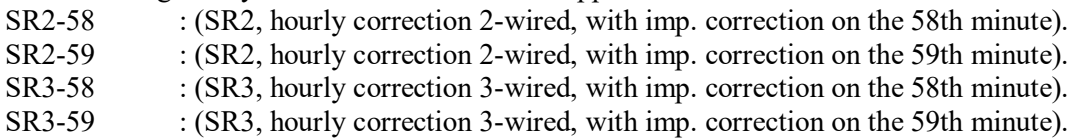

#### **Connection of 2-wired clocks:**

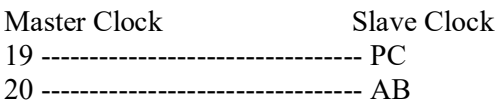

#### **Connection of 3-wired clocks:**

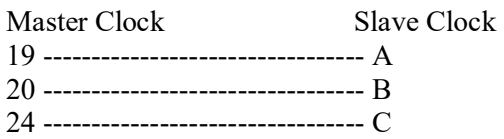

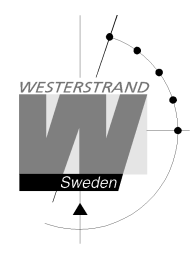

# **Synchronisation input connection**

#### **General**

The Master Clock is equipped with a synchronisation input intended for connection to an external synchronisation source. The sync. source can be either a radio receiver type GPS, RDS, MSF, DCF77 or another Master Clock. The Master Clock is factory prepared for connection to a radio receiver. Detailed connection diagram for different radio receivers can be found in the separate manual delivered together with respectively receiver. If the Master Clock is going to be synchronised from another Master Clock with synchronisation pulses, it must be reconfigured. See below.

If the Master Clock is to be configured from another Master Clock on the KNX network, no reconfiguration is needed.

### **Synchronisation from another Master Clock**

- 1. Turn off power.
- 2. Open the Master Clock by loosening the four screws holding the front panel. Lift the panel and set the jumpers B4-B6 according to the instruction below.
- 3. Remount the front panel and turn on the power again.
- 4. Set the sync. source parameter by using the special function *SETUP/SYNC.SOURCE* .
- 5. Connect the sync. pulses to screw terminal 25 and 26.
- 6. Set the master clock to correct time +/- 30 sec.
- 7. When the synchronisation pulses have been accepted by the master clock the colon (:) between hours and minutes in the display starts to flash.

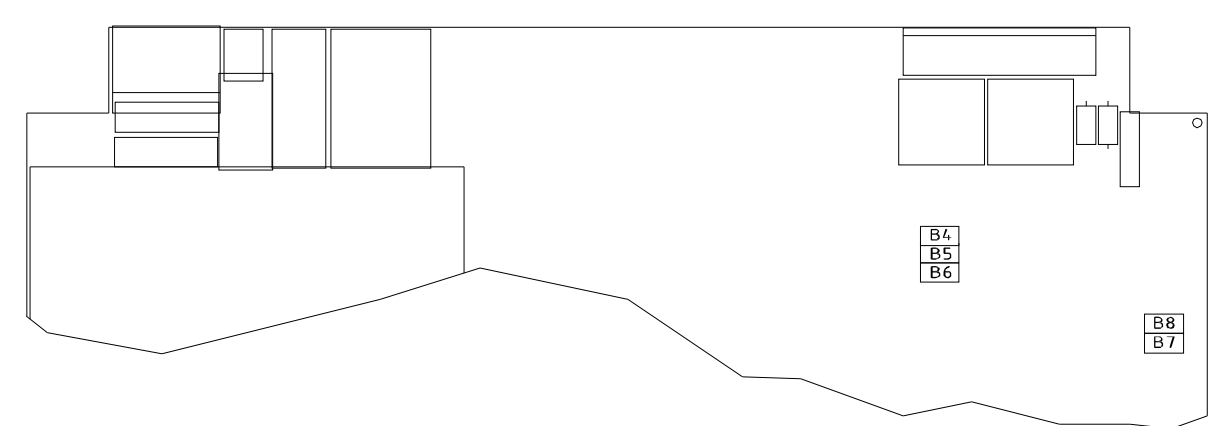

|                                                   | <b>B4</b> | B <sub>5</sub> | <b>B6</b> |                 |
|---------------------------------------------------|-----------|----------------|-----------|-----------------|
| PREPARED FOR RADIO RECEIVER                       |           |                |           | FACTORY DEFAULT |
| PREPARED FOR SYNC PULSE FROM ANOTHER MASTER CLOCK |           |                |           |                 |

 $X = Closed$ 

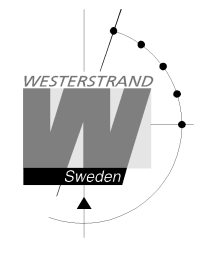

# **Programming**

## **General**

Using 6 buttons and a 2-row 16-character display carries out all programming. Programming is self-instructive and to simplify the dialogue Yes/No questions are used.

## **Running mode**

When the Master Clock is in operation it shows date and time in the display. This is called *running mode* in this documentation.  $LTs = Local Time summer$ . LTw = Local Time winter.

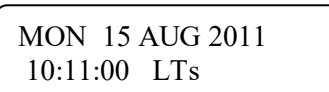

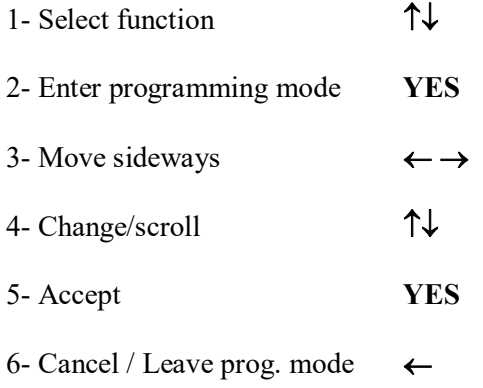

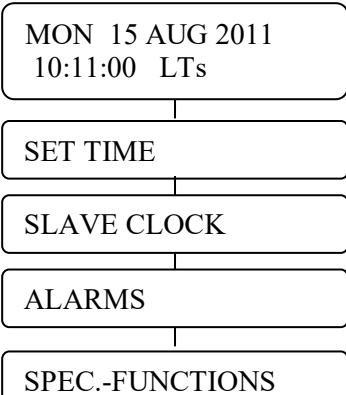

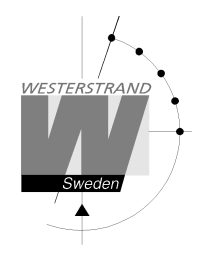

## **Start up**

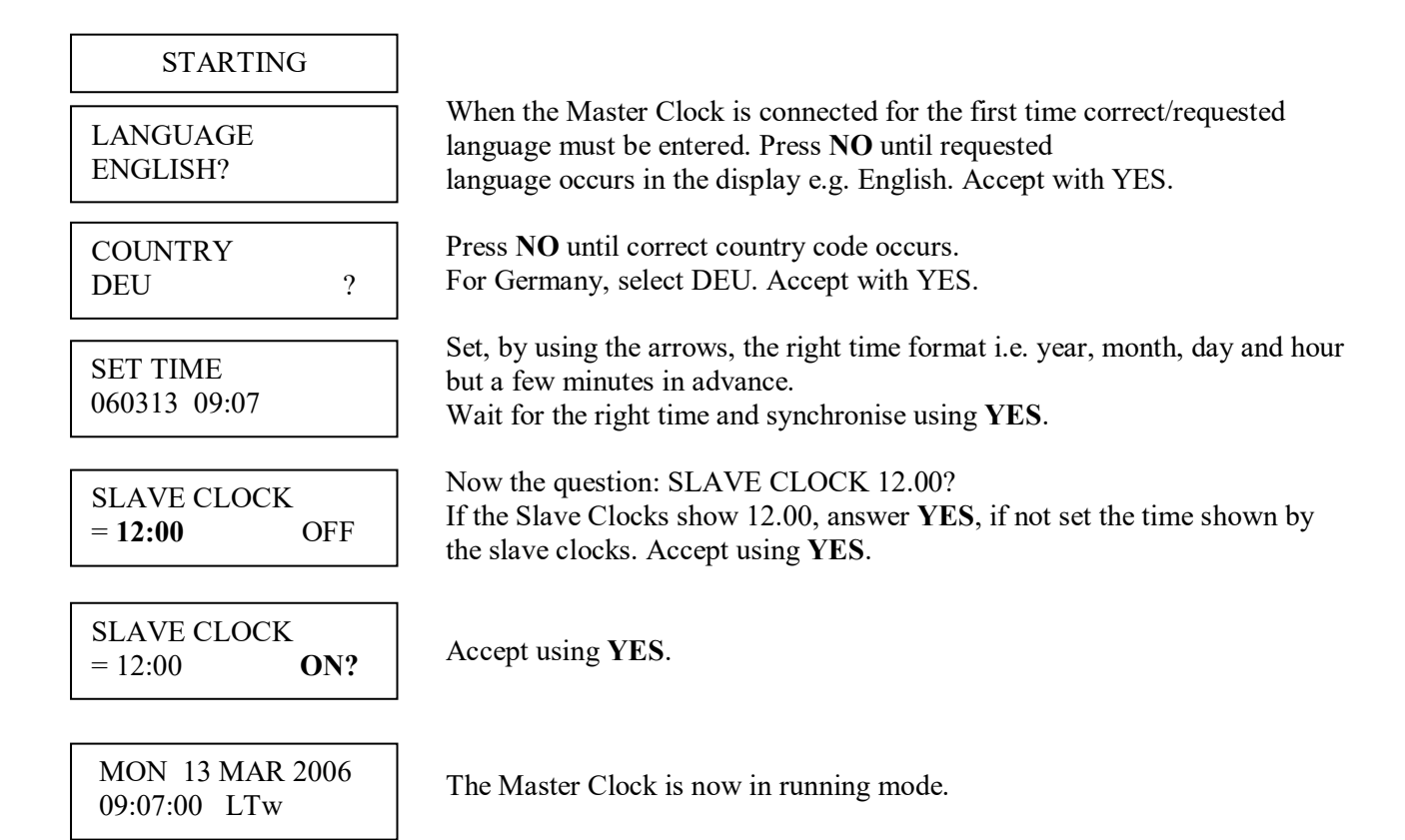

NOTE! If a slave clock runs out by a minute, its cabling must be pole changed and the slave clock to be corrected manually.

NOTE! If the time of the slave clocks is ahead of correct/present time the Master Clock Programmer will wait until correct time corresponds with the slave clocks.

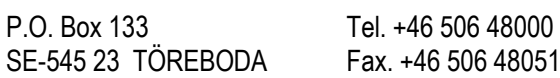

L

# **Set time when in operation**

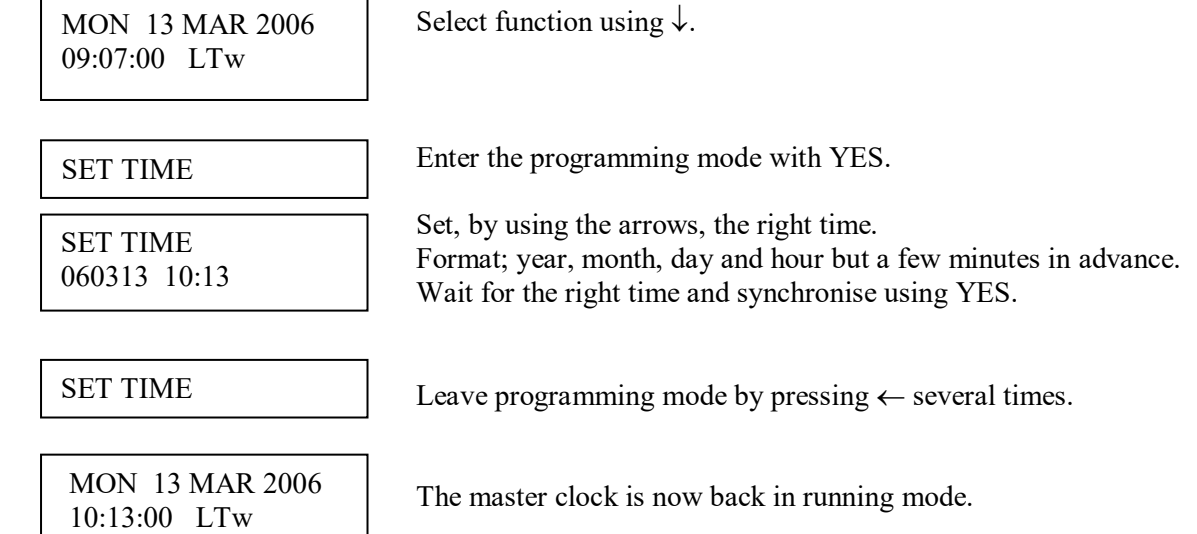

### **Summer to winter (Day light saving )**

Switching between summer and wintertime is fully automatic and does not need programming.

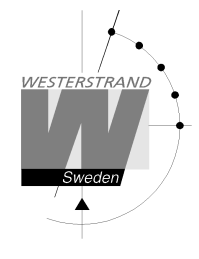

# **TC or Impulse Slave Clocks**

This function is used to enter the time that the slave clocks are showing.

This is useful if, by some reason, the master clock and the slave clocks should show different times.

When the slave clock time has been entered, the master clock will automatically adjust the slave clocks to correct time.

Please note that before using this function make sure that all connected slave clocks are showing the same time. If any of the slave clocks are showing a divergent time this clock must be manually adjusted to the same time as the other clocks.

The impulses to the slave clocks are temporarily stopped when entering this function.

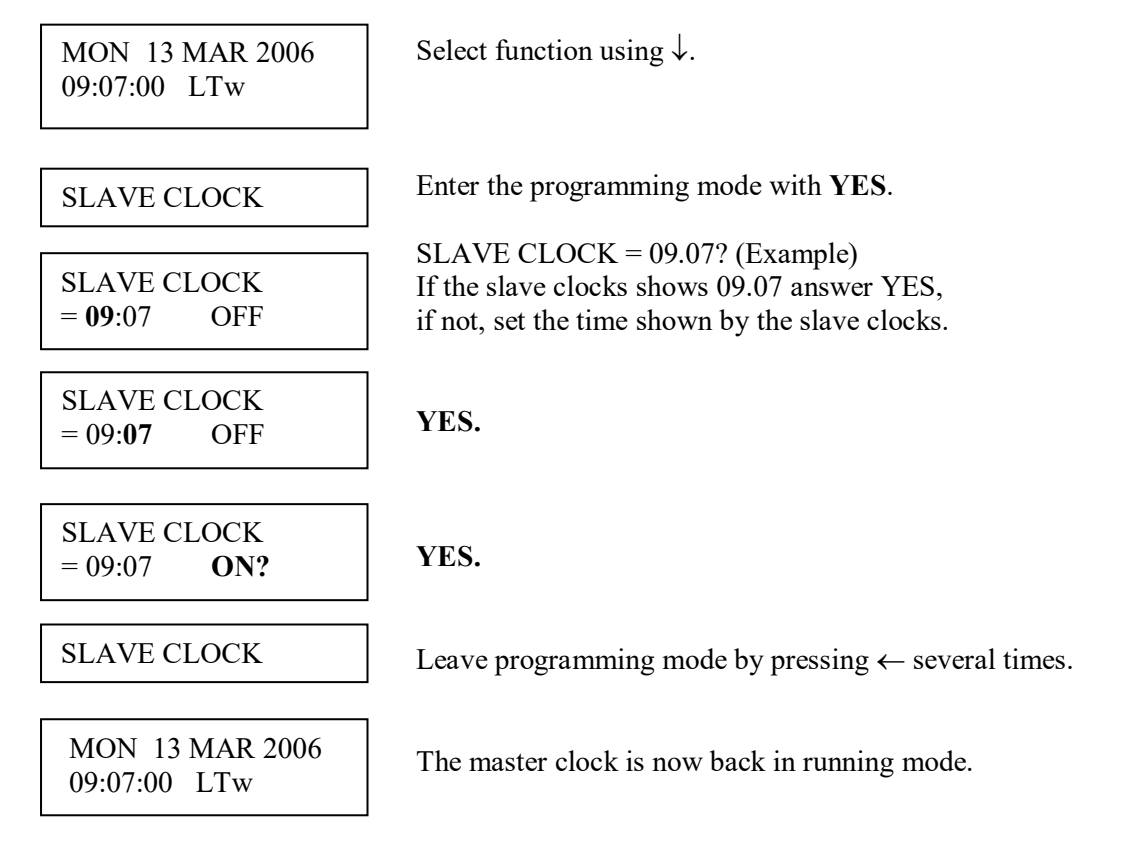

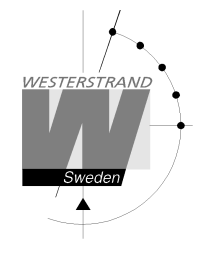

# **Alarms**

The master clock is equipped with several supervision facilities to detect functional disturbances. When a functional disturbance is detected the following will happen:

- Red alarm LED is lit.
- Alarm relay\* is activated.
- An alarm message is displayed in function ALARM.

The function ALARM is used to display and erase (clear) alarm messages.

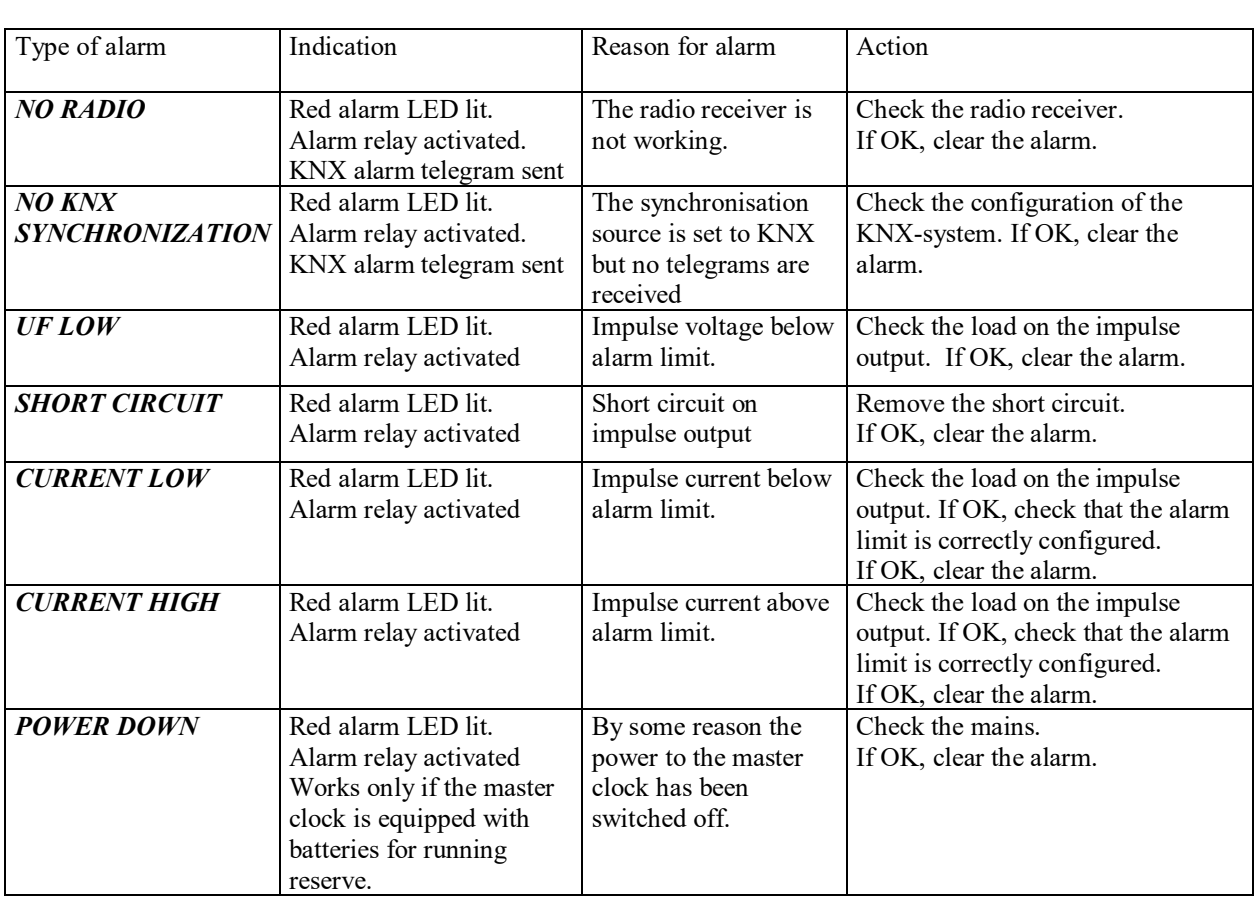

\* One of the relay output can be used as an alarm relay. This function is as default disabled but can be enabled via SPECIAL FUNCTION/ SETUP/ ALARM RELAY/YES. See page 45 for more details.

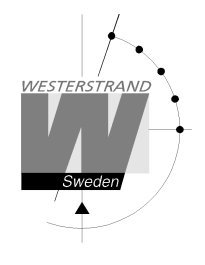

ALARMS- DISPLAY

To show the alarms

ALARMS- ERASE

To erase the alarms

### **Example 1, display alarms**

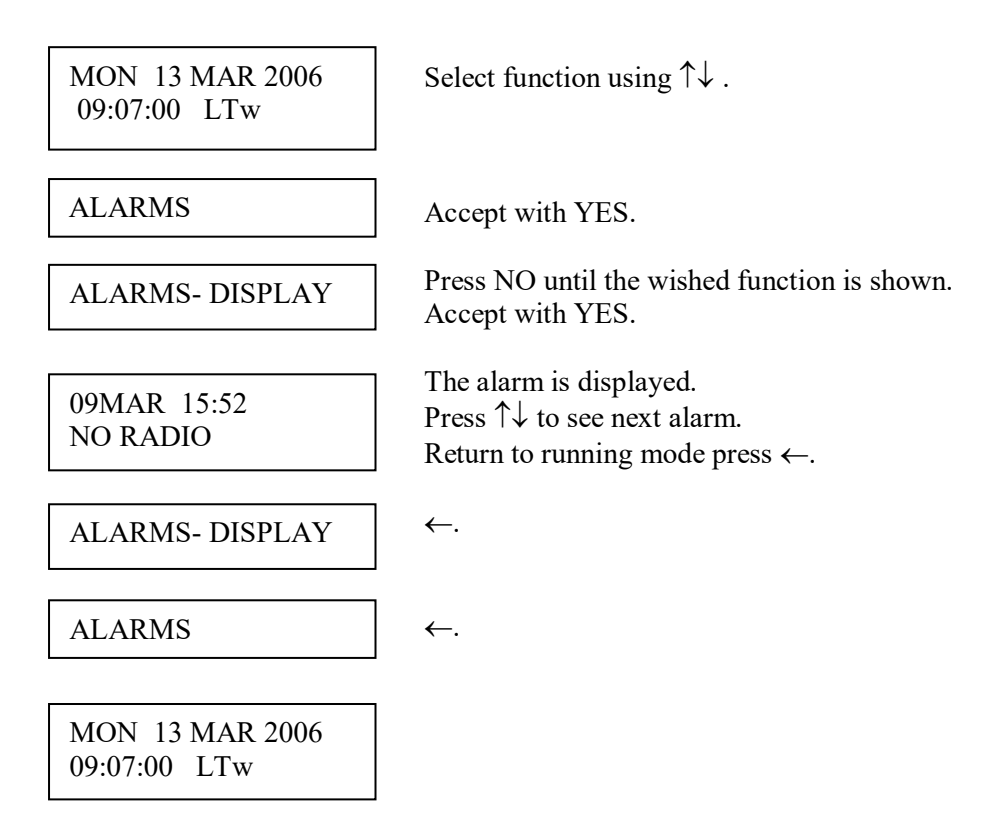

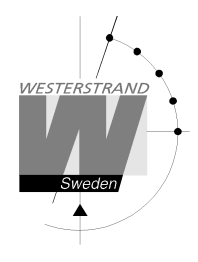

### **Example 2, erase (clear) alarms**

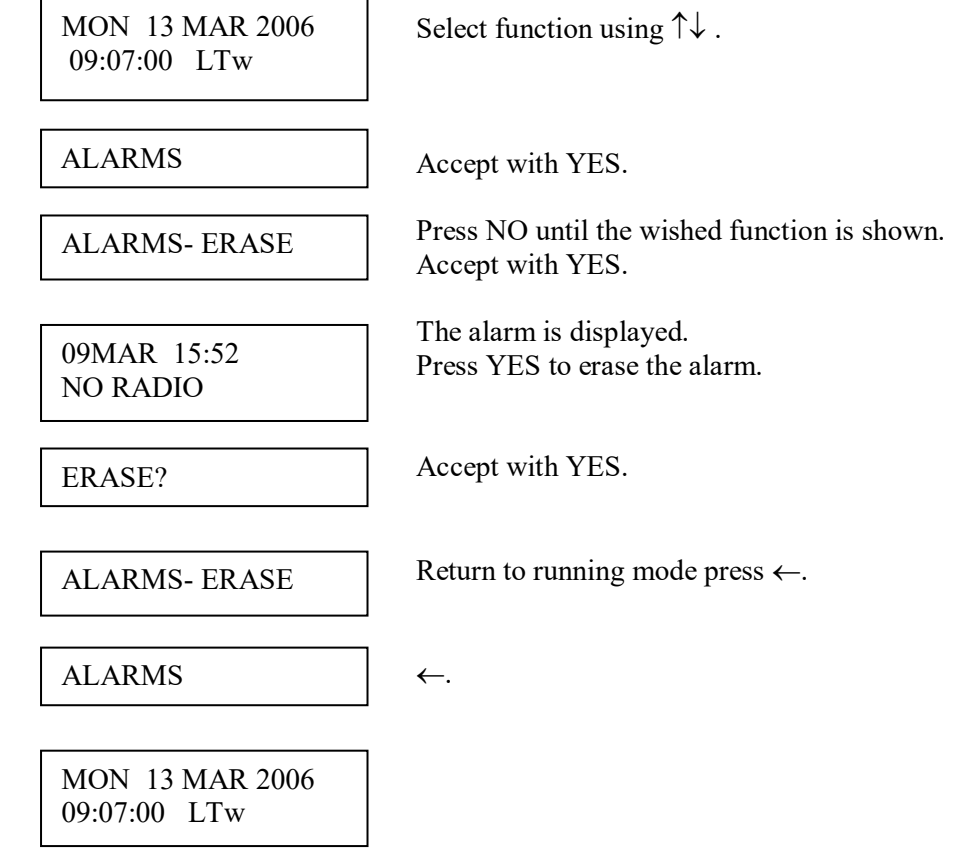

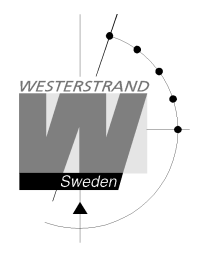

# **Spec.-Functions**

The special functions contain functions used during setup and configuration of the Master Clock. If the default settings are used no configuration is needed.

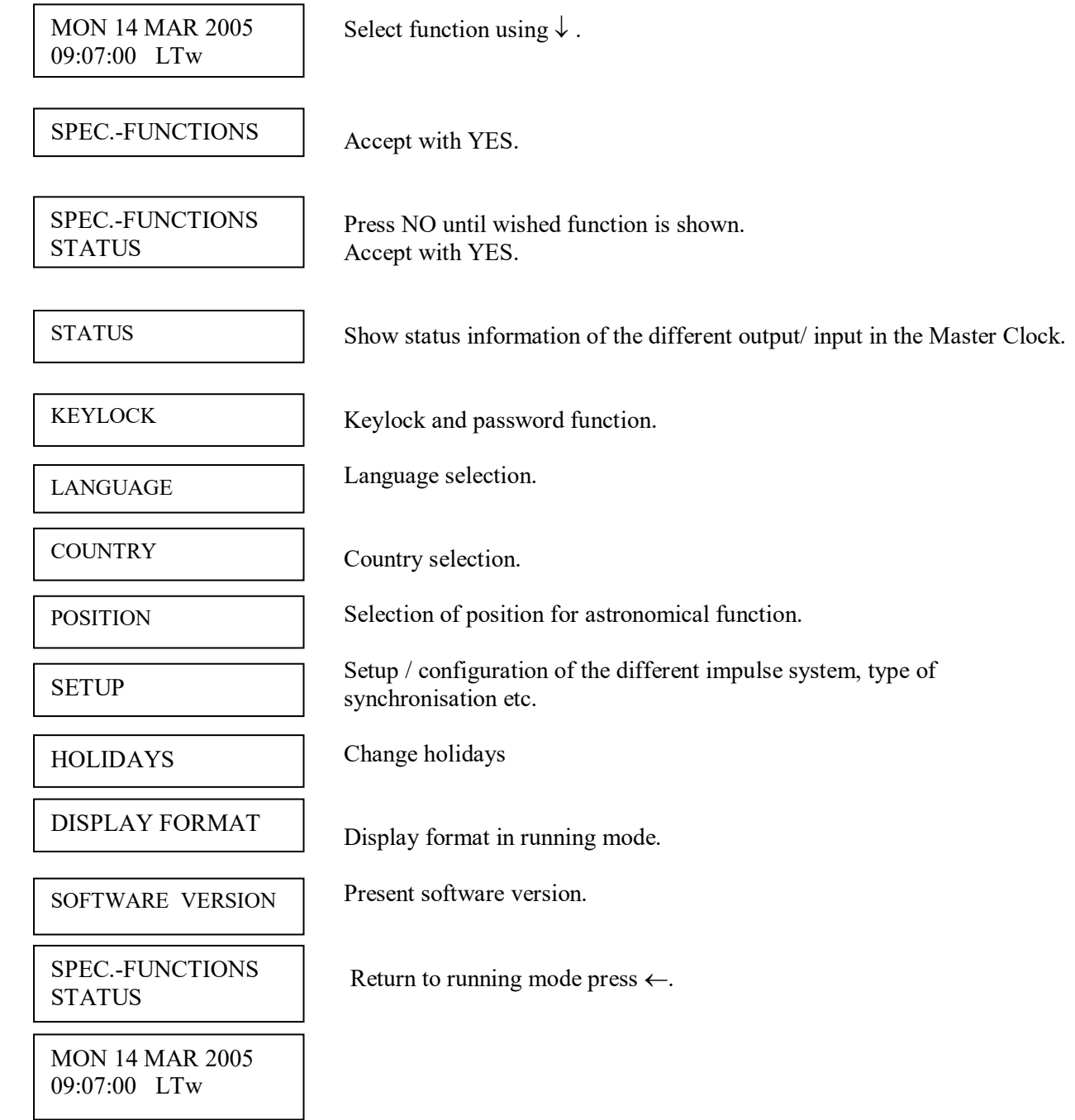

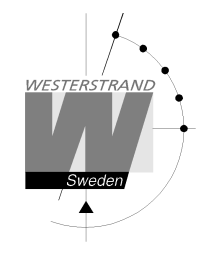

#### **Status**

With this function each input/output status can be checked.

Example: Check the status of the radio receiver.

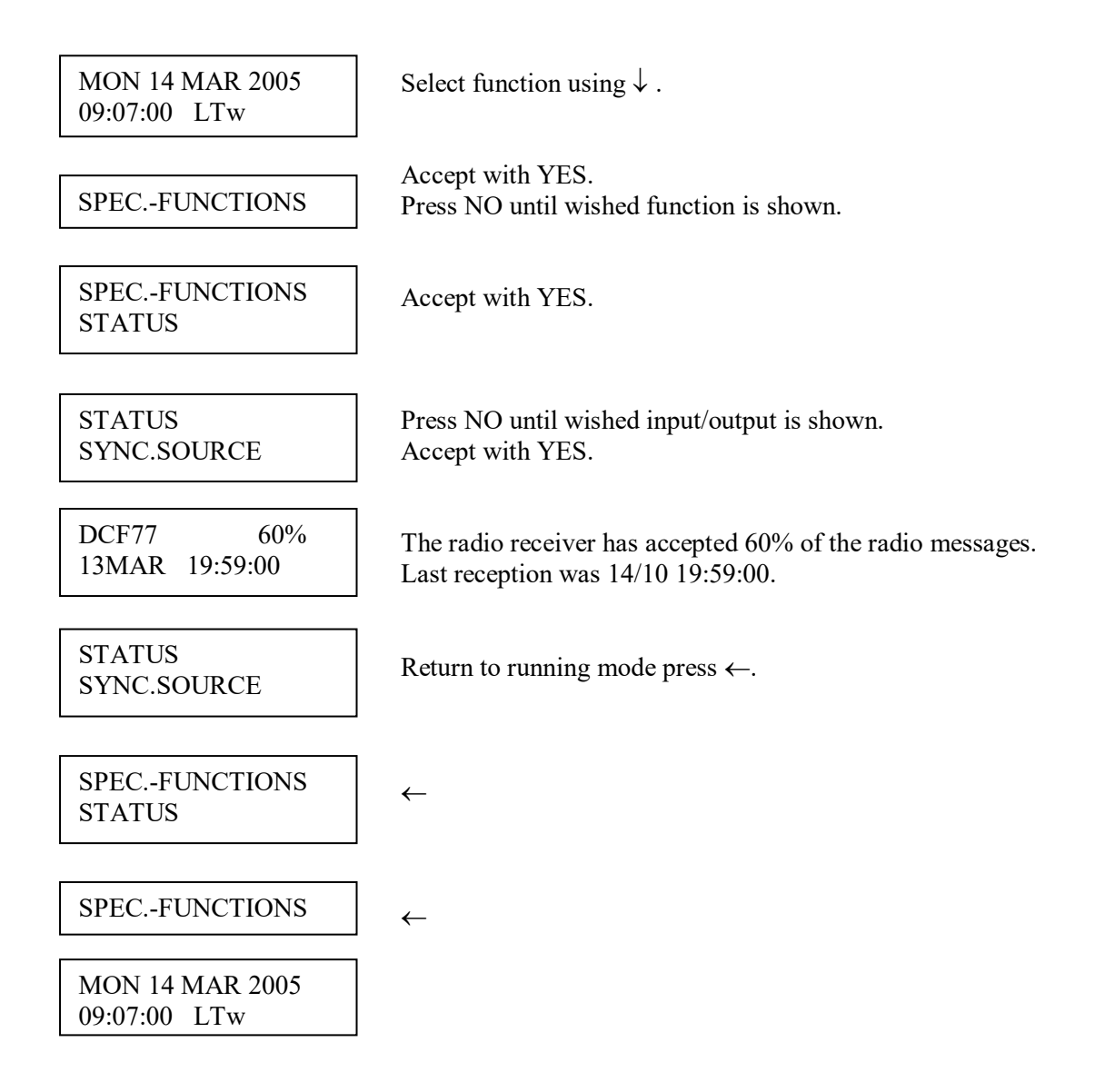

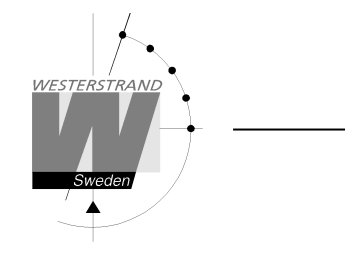

#### **Status sync. source**

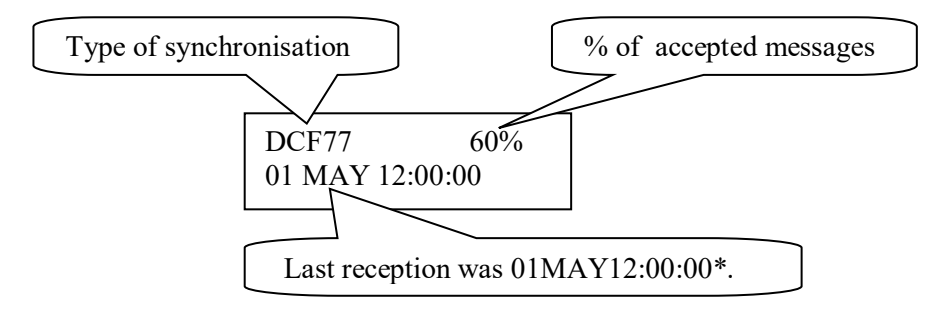

**\***Remark: The marked position always shows the actual second. This information is updated every other second.

#### **Status impulse output**

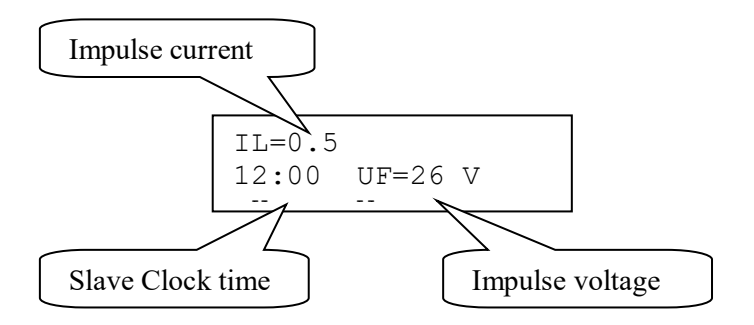

#### **Status Alarm relay**

This function is not used for Master Clock WDP-Q

#### **Status IP**

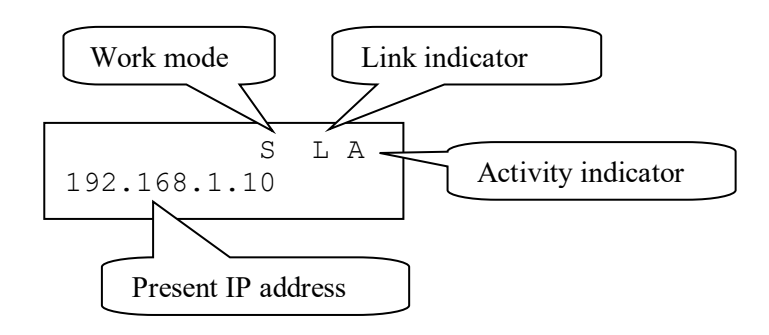

- Work mode S = Server. The Master Clock is configured to work as an NTP Time Server.  $C =$  Client. The Master Clock is configured to work as an NTP Time Client.
- Link indicator  $L =$  Link activated. The Master Clock is connected to a network. = No link. The Master Clock is not connected to a network.

**Activity indicator** A = The Master Clock is accessed via the network.

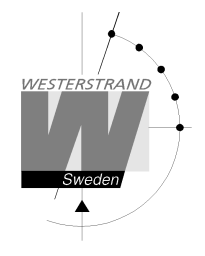

### **Keylock**

With this function it is possible to lock the keyboard. When activated the keylock will lock all buttons in the Master Clock.

There are two levels of keyboard protection.

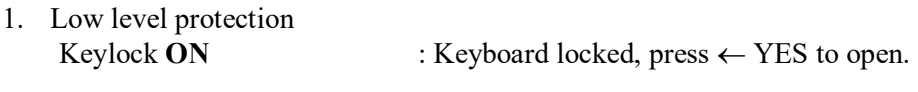

2. High level protection Keylock with **Password** : Keyboard locked, enter password to open.

Remark: "PASSWORD  $--$ " means that no password is used

Example 1: Activate keylock without password

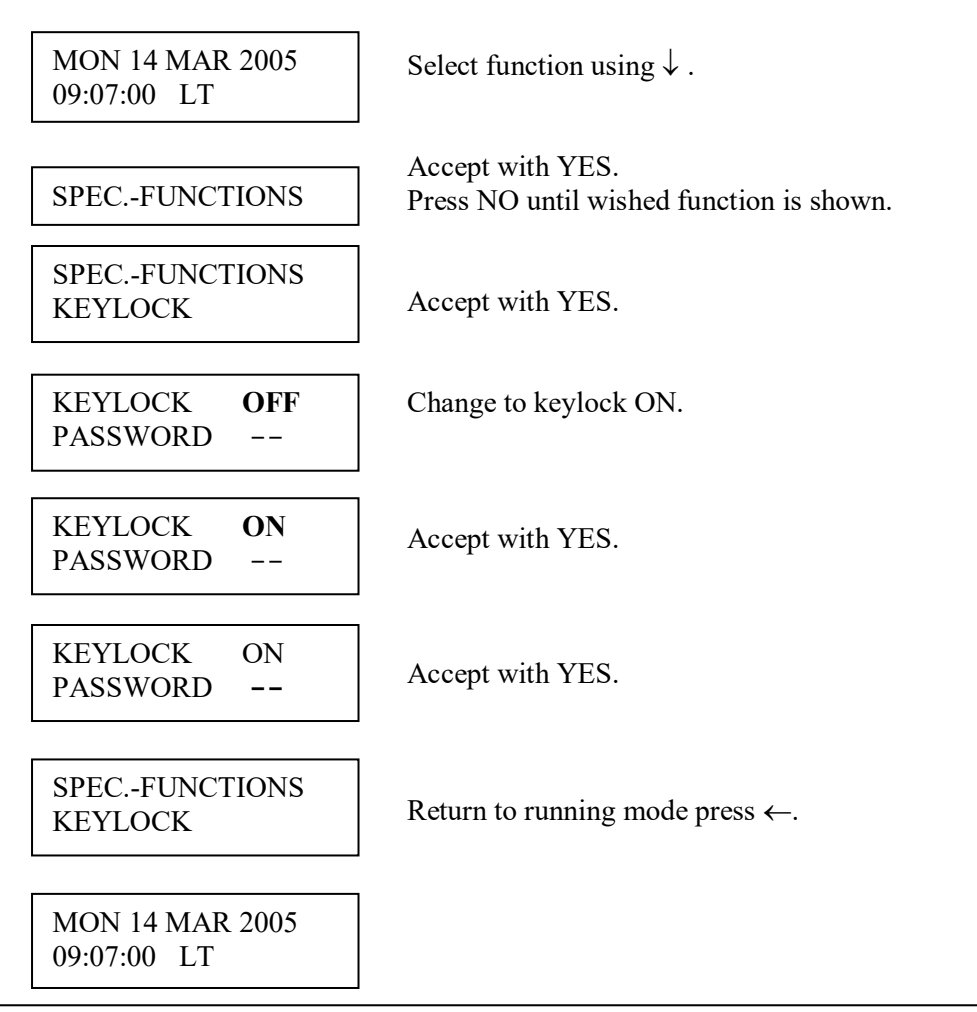

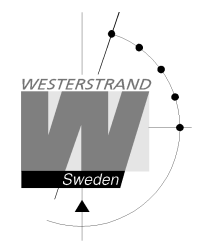

Example 2: Activate keylock with password

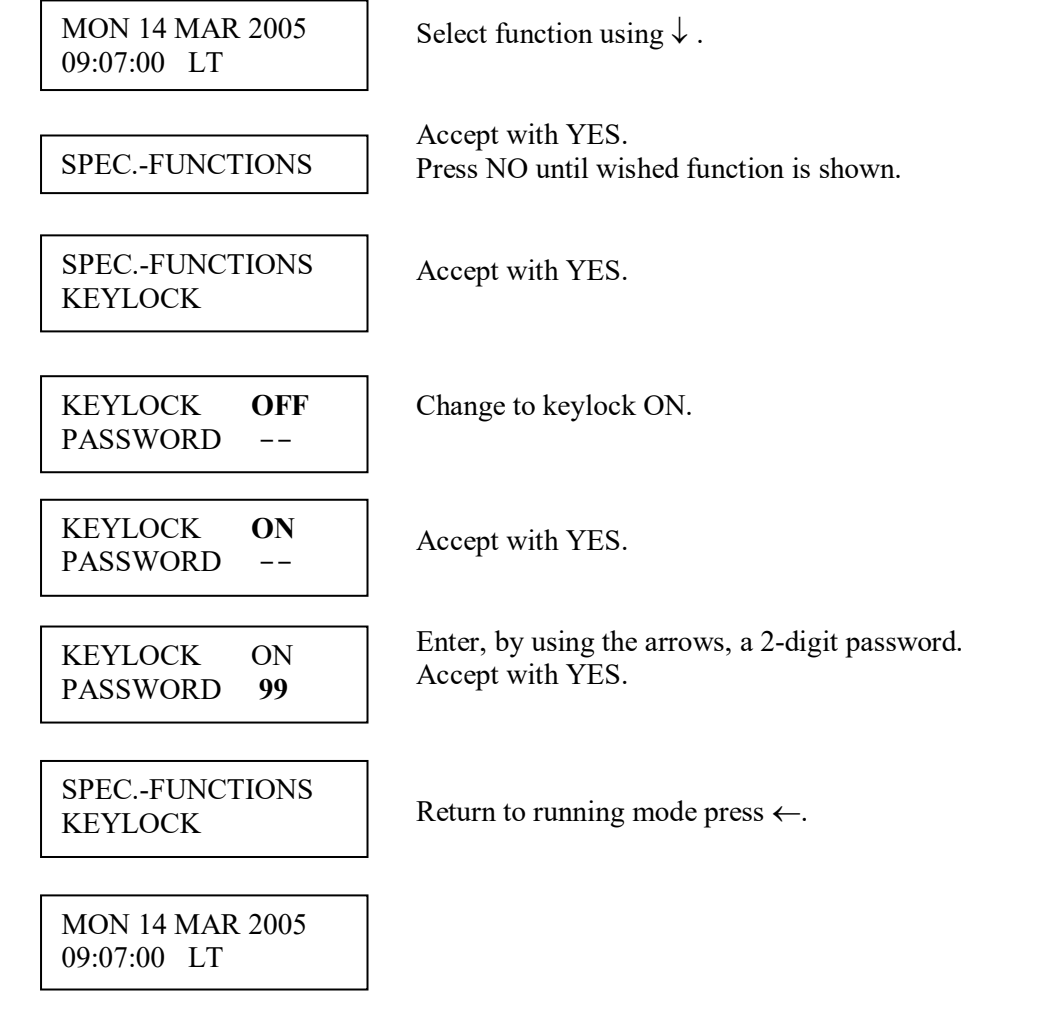

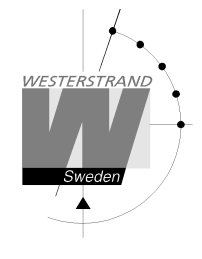

### **Language**

With this function the language can be selected.

Example:

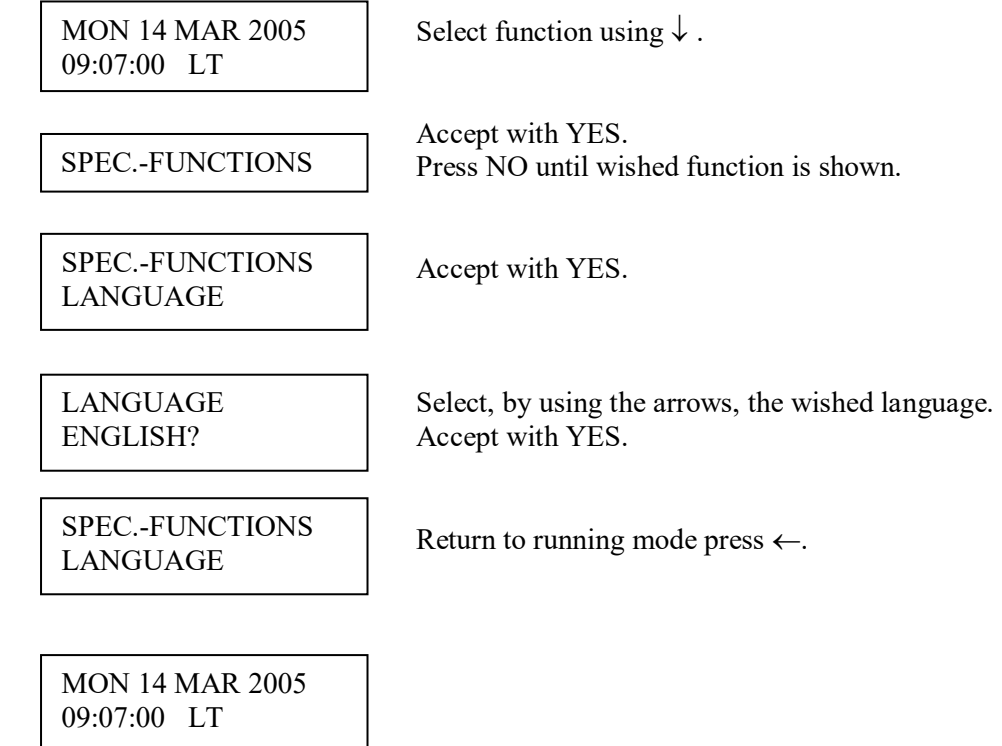

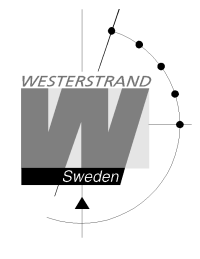

## **Country**

With this function the Country can be selected. The following country codes are available:

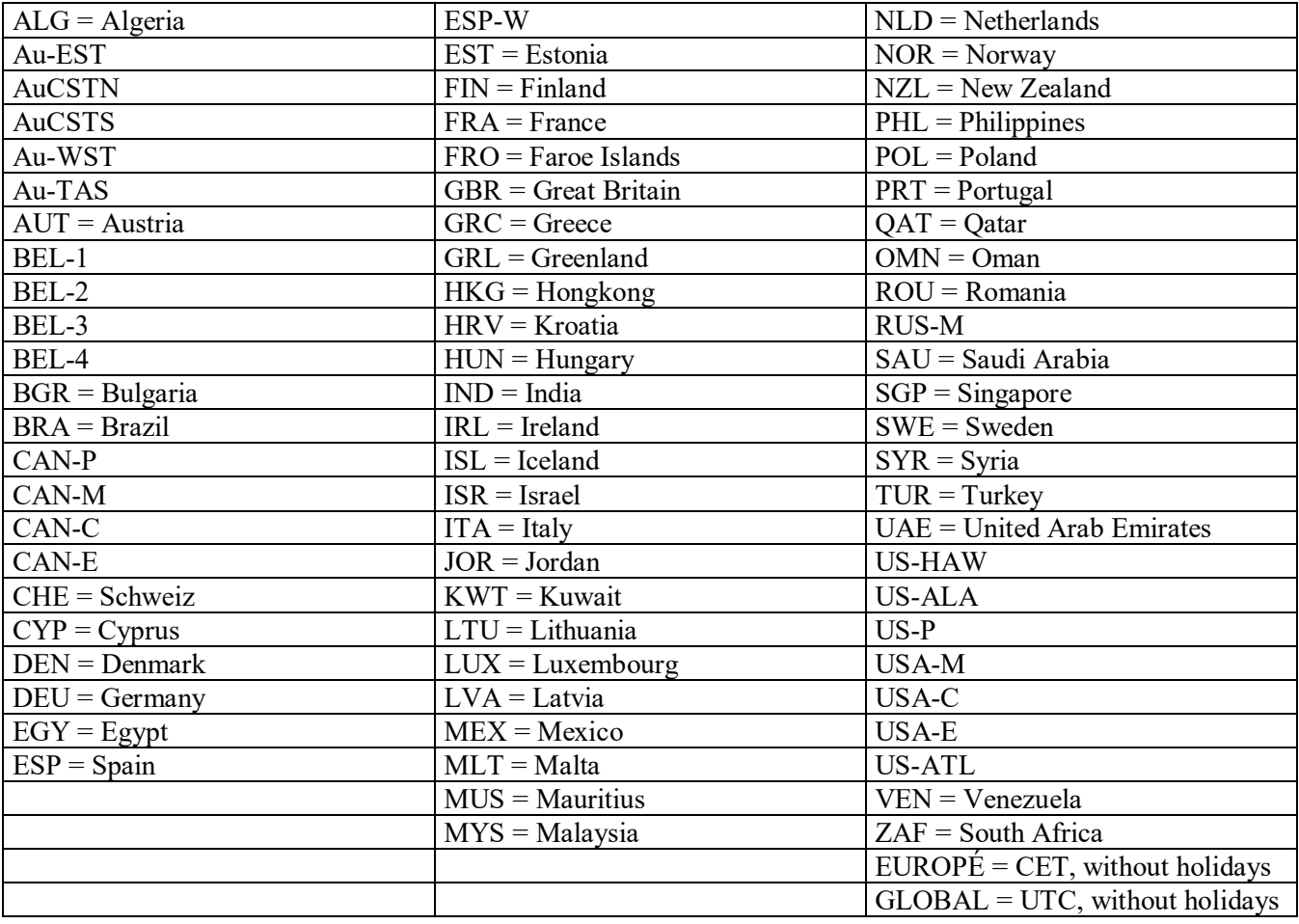

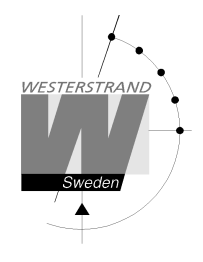

Example:

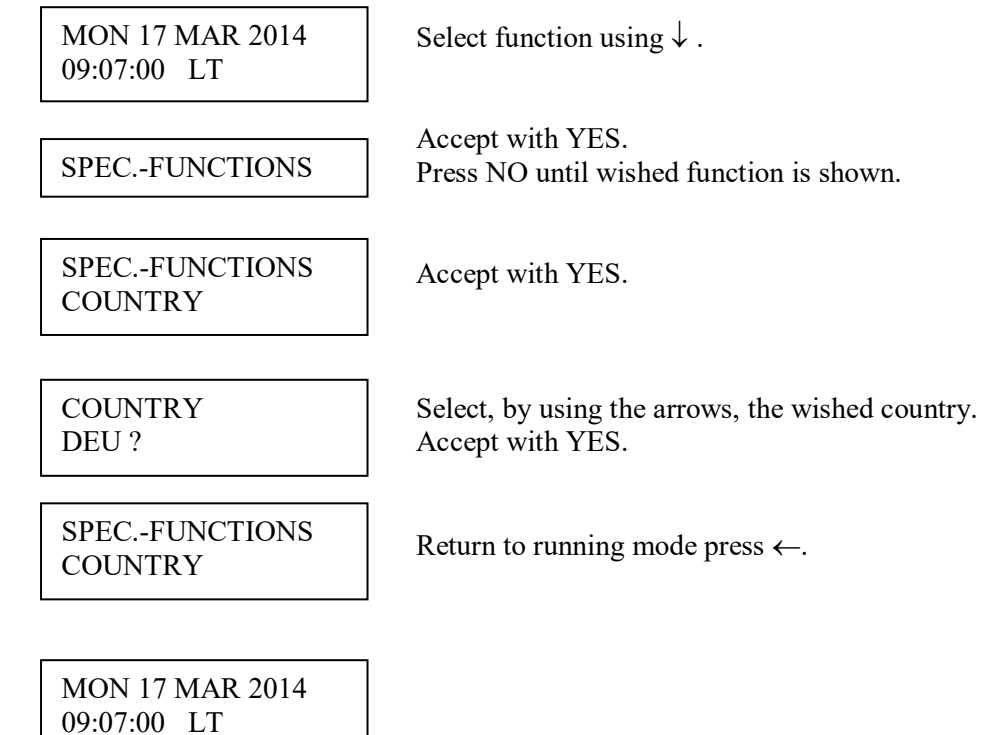

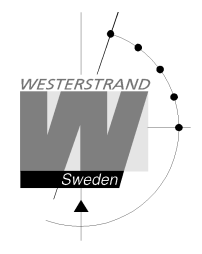

### **Setup**

With this function the different output and input can be configured. If the default setup is used no configuration is needed.

Example:

Set the alarm limit for *radio alarm* to 1 hour. (Default setting is 12 hours.)

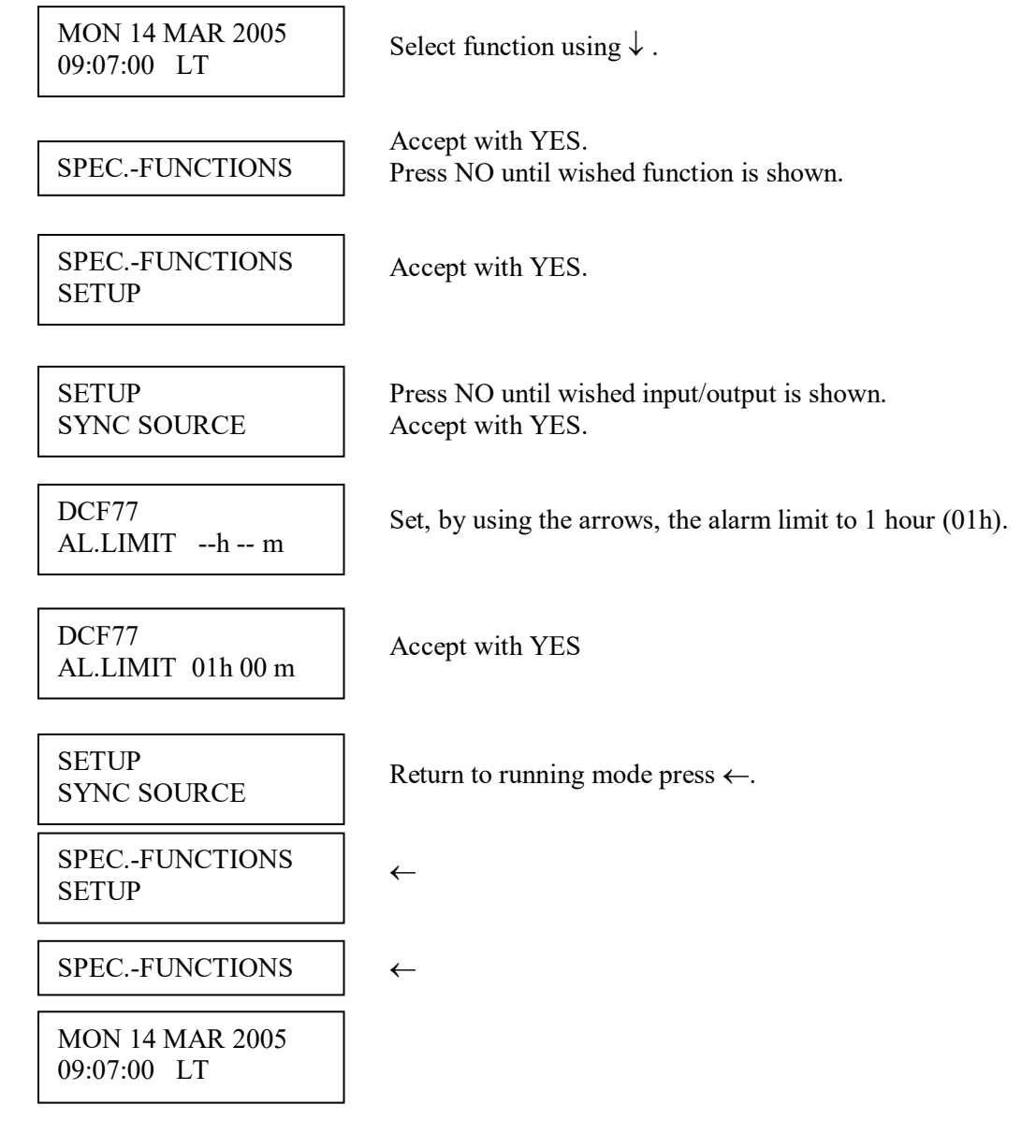

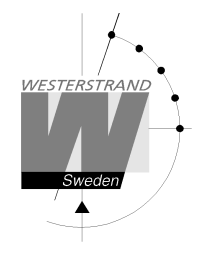

#### **Setup synchronisation source**

Below is a description of the different configuration parameters available in the setup menu for *sync. source*. Please remark that if default settings are used no configuration is needed. If sync. source KNX is selected, parameter SystemClockEnable must also be activated in the ETS configuration.

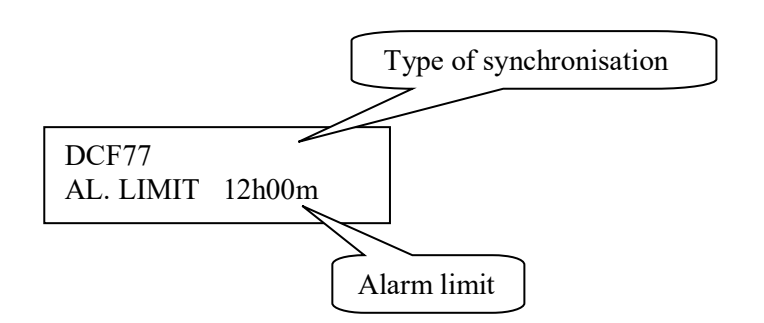

#### **Type of synchronisation**

State type of external synchronisation. The following time sources can be selected:

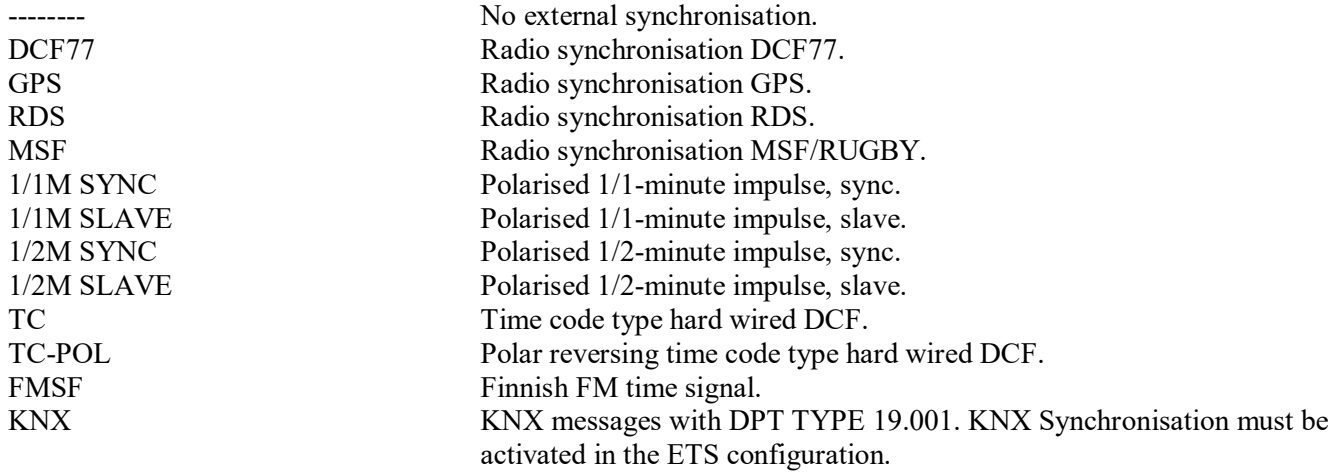

#### **Alarm limit**

The configuration parameter *Alarm limit* specifies the time delay before the radio alarm is activated. Default setting is that the radio alarm is inactivated, AL.LIMIT --h--m.

#### **WESTERSTRAND URFABRIK AB**

P.O. Box 133 Tel. +46 506 48000 Internet:: http://www.westerstrand.se SE-545 23 TÖREBODA Fax. +46 506 48051 E-mail: info@westerstrand.se

#### **Setup impulse output**

Below is a description of the different configuration parameters available in the setup menu for *impulse output*. Please remark that if default settings are used no configuration is needed.

#### *Impulse type*

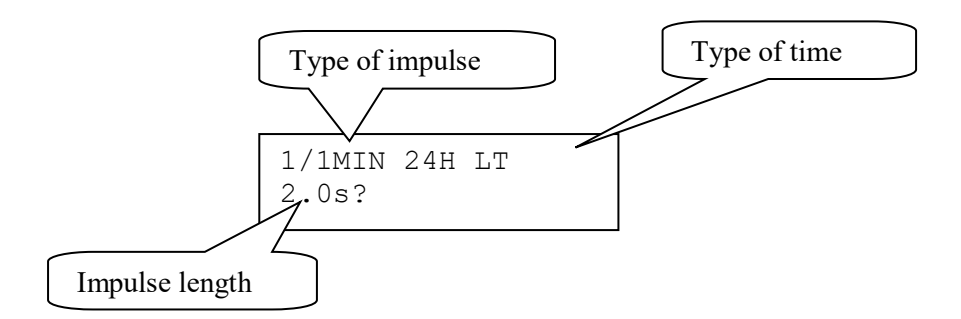

#### **Type of impulse**

Selection of impulse type. The following types are available.

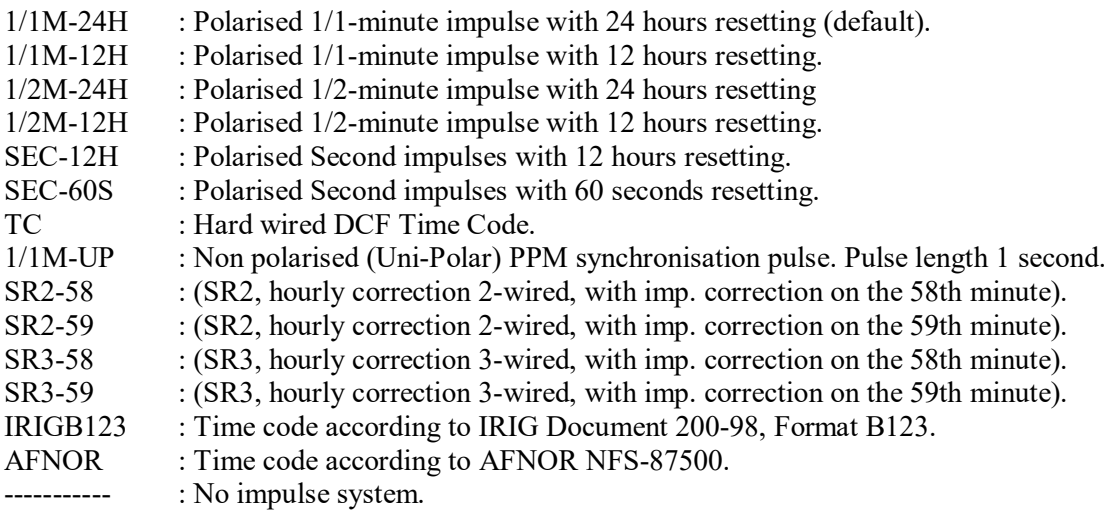

#### **Type of time**

LT = Local Time. NT = Normal Time (winter time). UTC = Universal Time Coordinated.

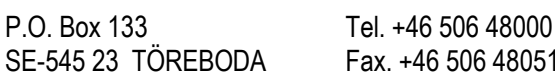

#### **Impulse length**  Configuration of impulse length.

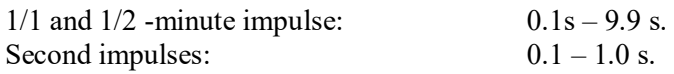

#### Remark:

When selecting second impulses with pulse length  $> 0.5$  seconds, the pulse length for rapid impulses is automatically adjusted to 0.5 seconds.

#### *Alarm limits*

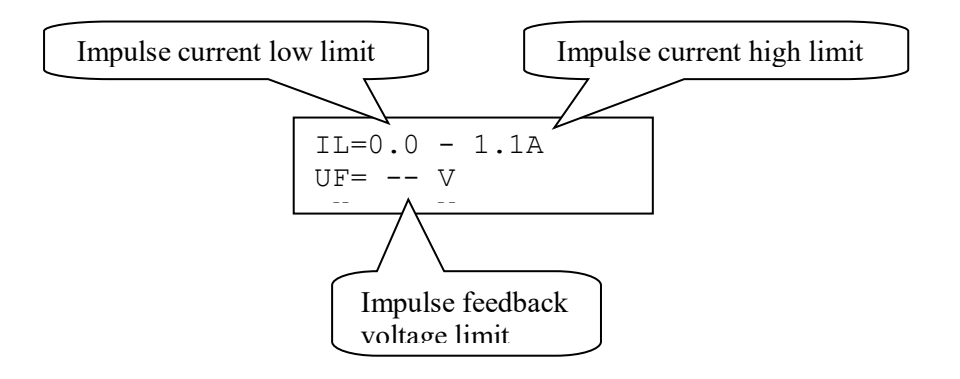

#### **Impulse current low limit**

Alarm limit for low current (minimum load). The minimum load can be set from 0A up to 1.1A.

#### **Impulse current high limit**

Alarm limit for high current (maximum load). The maximum load can be set from 0A up to 1.1A.

#### **Impulse feedback voltage limit**

Alarm limit for feedback impulse voltage.

 $-$  : No limit (default).<br>01 - 99 : Limit in volts, V.

: Limit in volts, V.

#### **Type of time**

Type of time received or transmitted.

 $LT = Local Time$ . NT = Normal Time (winter time). UTC = Universal Time Coordinated.

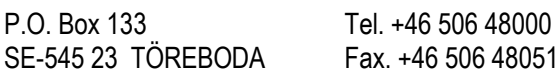

#### **Software version**

This function shows the software version for the Time Base module.

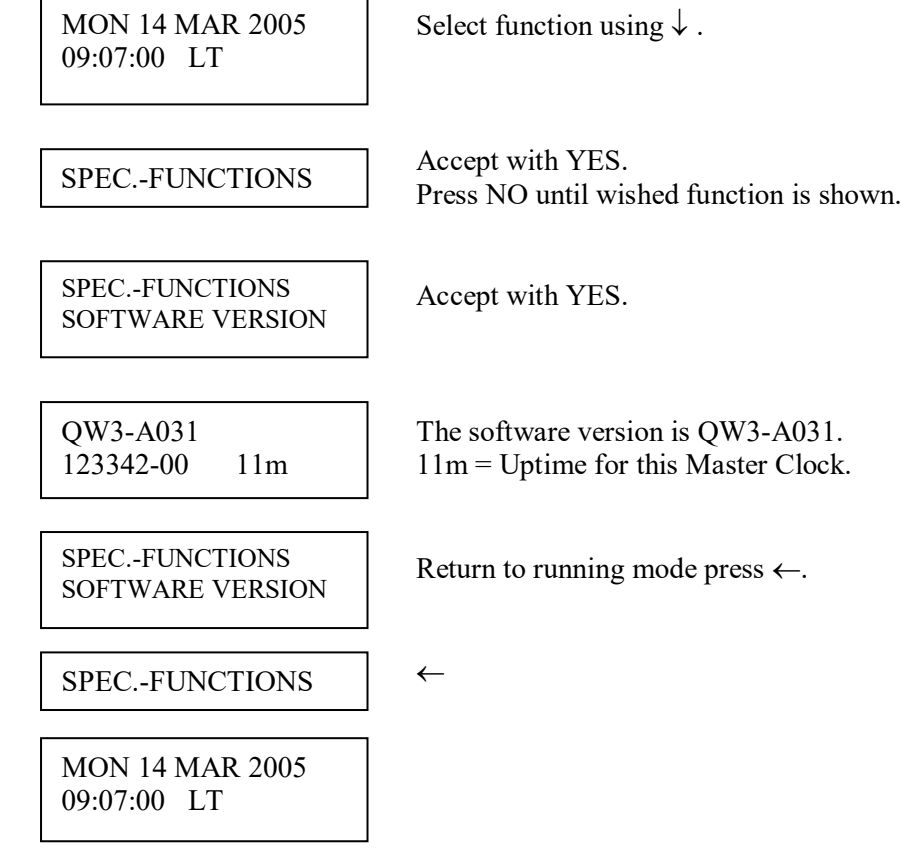

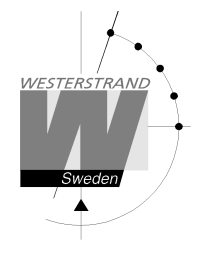

# **Week Program & Date Program**

Using these two functions, programming of the outputs is made.

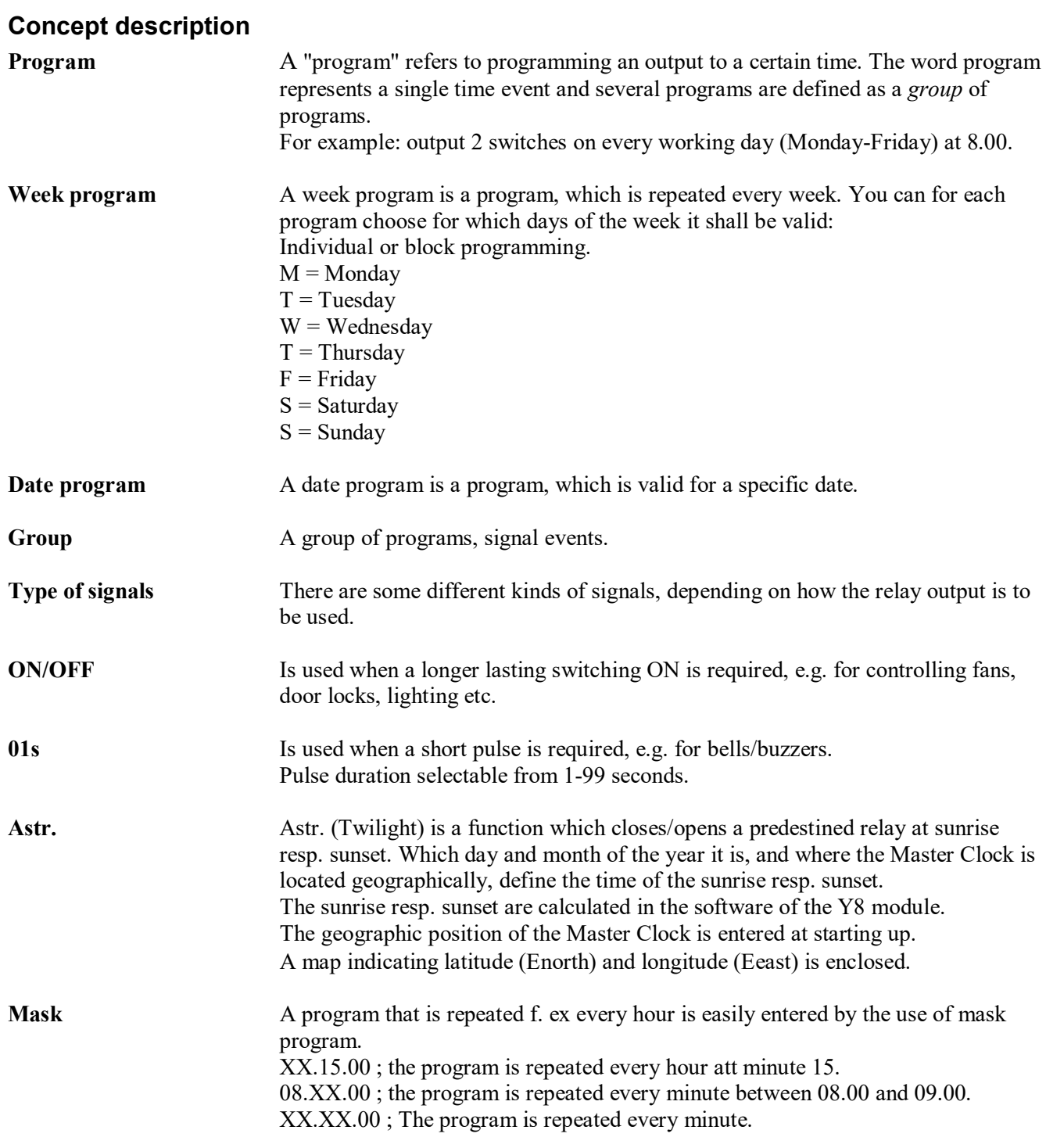

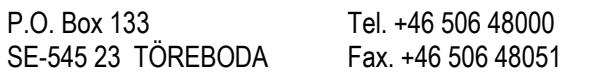

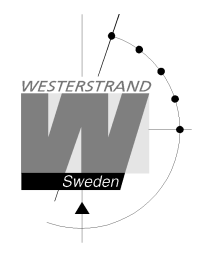

To simplify programming 3 sub menus are used:

**NEW** GROUP A To enter new programs.  $\overline{a}$ **ERASE** GROUP A  $\vert$  To erase a separate existing program. To change existing programs.<br>CHANGE GROUP A To change existing programs. WEEK PROGRAM **NEW** GROUP A WEEK PROGRAM **ERASE** GROUP A WEEK PROGRAM **CHANGE** GROUP A

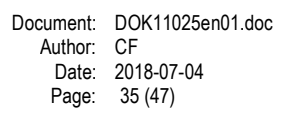

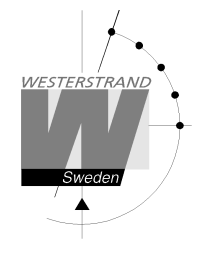

#### **Week Program, example 1 (New program)**

Example: Outputs No. 2 shall switch on Monday – Friday at 09.00 and off at 17.00.

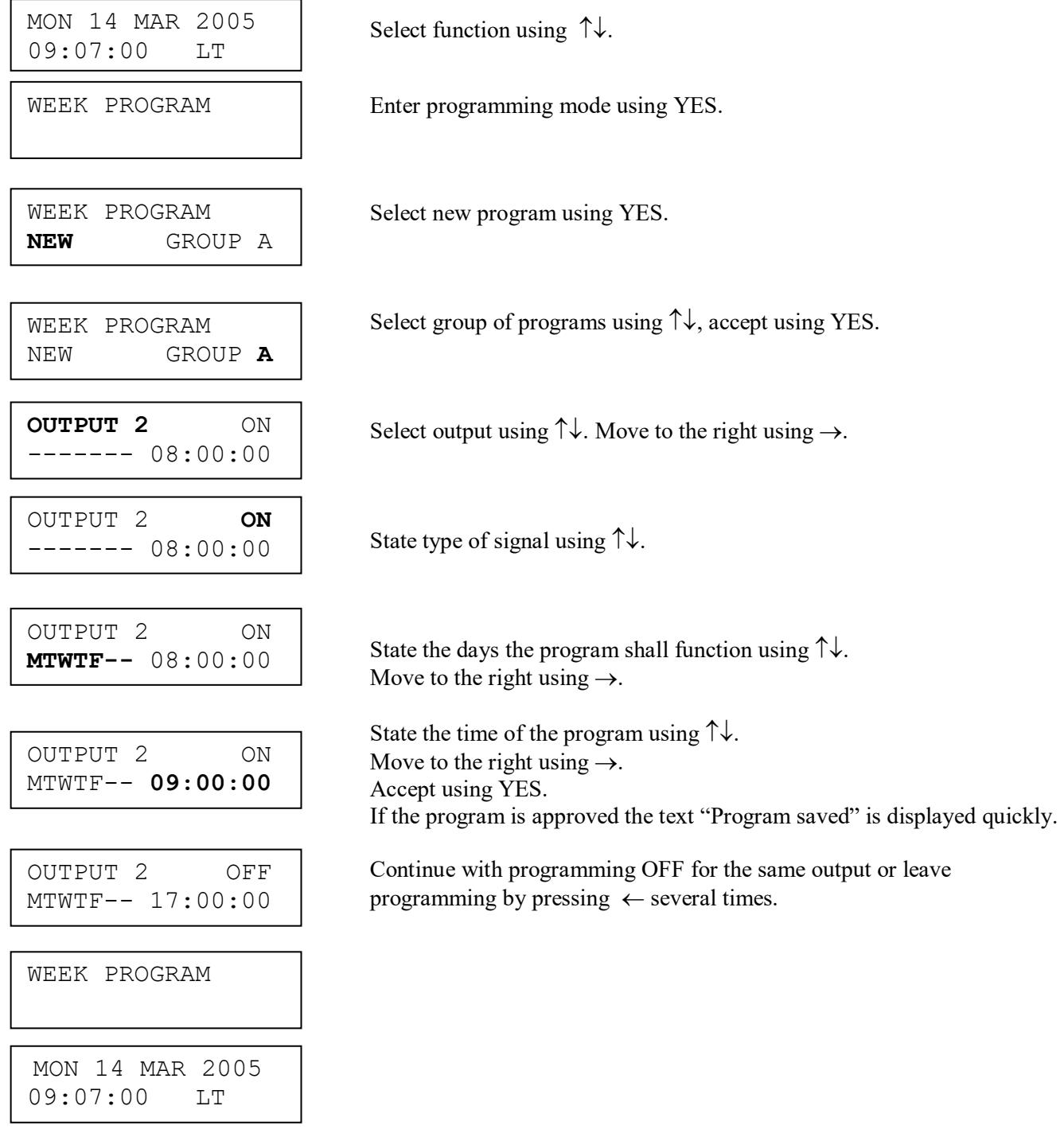

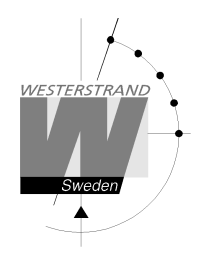

### **Week Program, example 2 (Change program)**

Example: A signal on output 1, Monday – Friday at 08.00, shall be changed to 08.15. Signal length is 5 seconds.

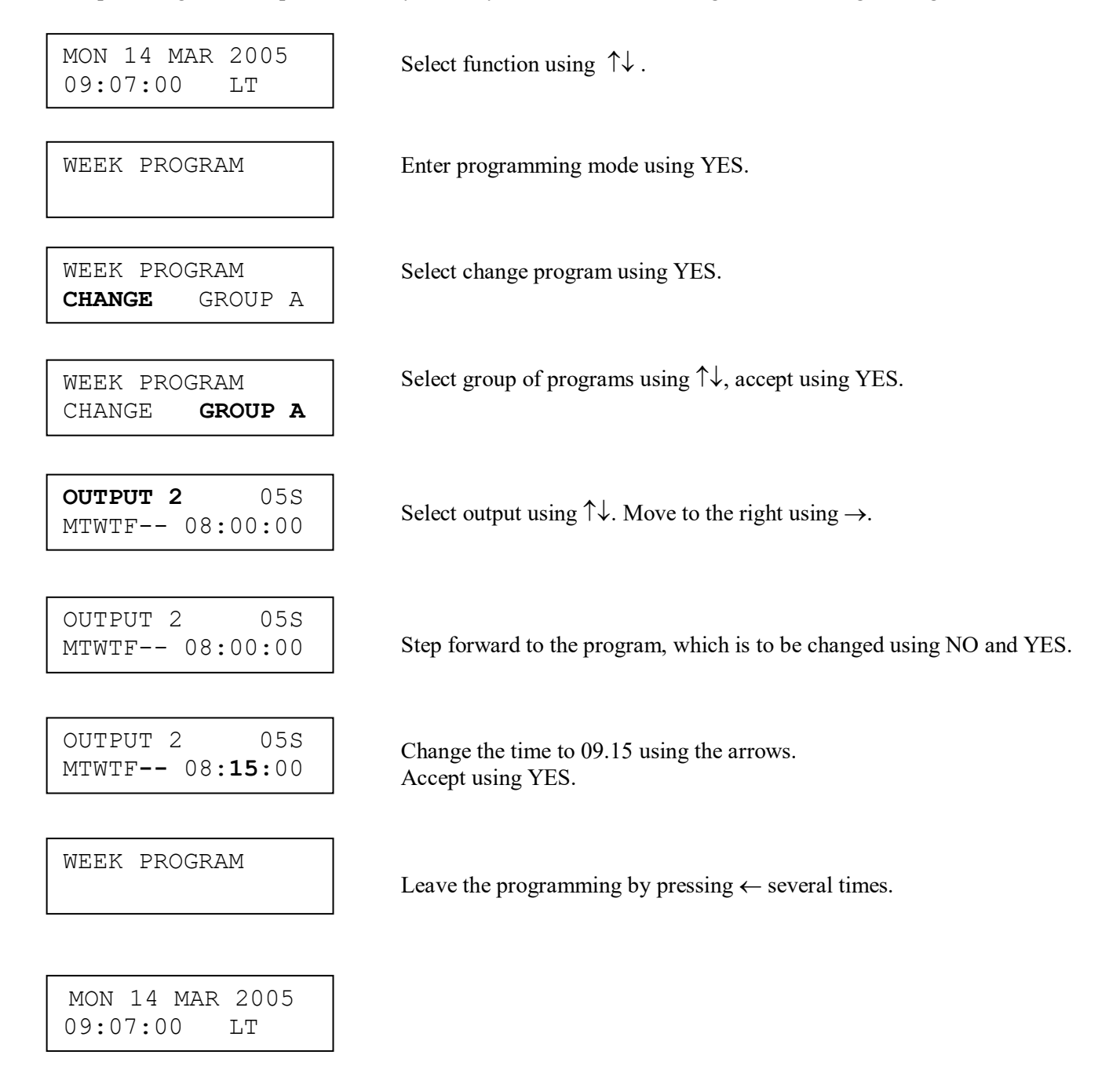

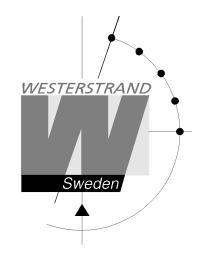

### **Week Program, example 3 (Erase program)**

Example: A signal on output 1, Fridays at 16.30 shall be deleted. Signal length is 5 seconds.

 $\begin{array}{c|c}\n2005 \\
LT\n\end{array}$  Select function using  $\uparrow\downarrow$ . Enter programming mode using YES. Select erase program using YES. Select group of programs using  $\uparrow \downarrow$ , accept using YES. ON Select output using  $\uparrow \downarrow$ . Move to the right using  $\rightarrow$ .  $\overline{a}$ 05S Step forward to the program that is to be erased using NO and YES. Accept using YES. Leave the programming by pressing " several times. MON 14 MAR 2005  $09:07:00$ WEEK PROGRAM WEEK PROGRAM **ERASE** GROUP A **OUTPUT 1** MTWTF-- 09:00:00 WEEK PROGRAM ERASE **GROUP A** OUTPUT 1 ----F-- 16:30:00 WEEK PROGRAM MON 14 MAR 2005 09:07:00 LT

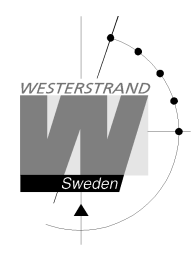

### **Week Program, example 4 (Astronomical function)**

Example: Output No. 1 shall switch ON all sunset All days and switch OFF at sunrise.

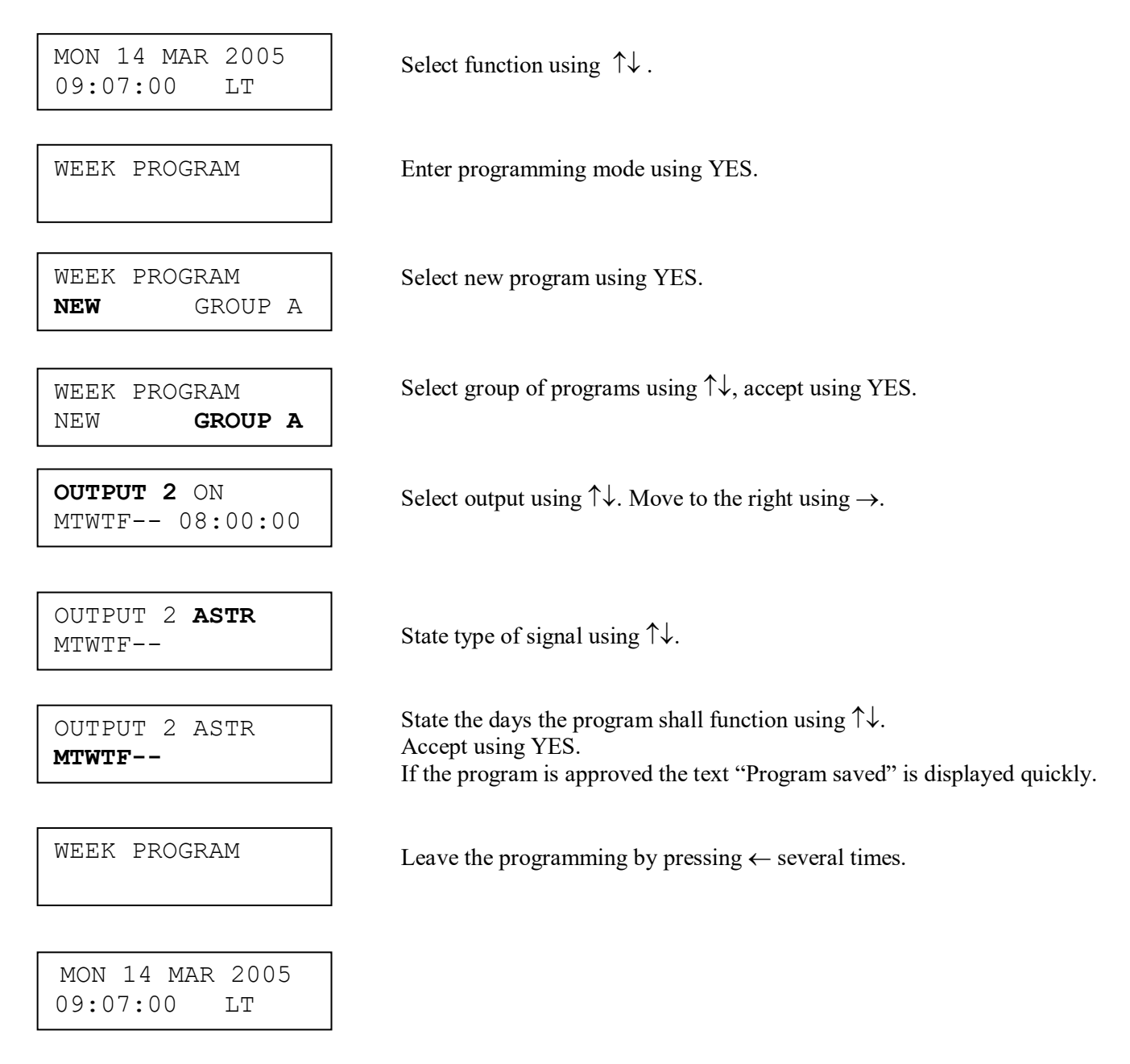

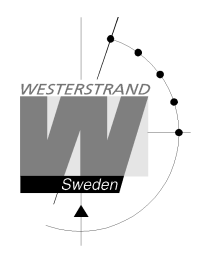

### **Week Program, example 5 (Block program)**

Example: Outputs No. 2 shall switch on Monday, Wednesday and Friday at 09.00.

 $\begin{array}{c|c}\n\text{2005} \\
\text{L}\text{T}\n\end{array}$  Select function using  $\uparrow\downarrow$ . Enter programming mode using YES. Select new program using YES. Select group of programs using  $\uparrow \downarrow$ , accept using YES.  $\overline{a}$ Select output using  $\uparrow\downarrow$ . Move to the right using  $\rightarrow$ . State type of signal using  $\uparrow \downarrow$ . State the days the program shall function using  $\uparrow \downarrow$ . Move to the right using  $\rightarrow$ . State the time of the program using  $\uparrow \downarrow$ . Move to the right using  $\rightarrow$ .  $M-W-F-- 09:00:00$   $\qquad \qquad \text{Accept using YES.}$  If the program is approved the text "Program saved" is displayed quickly. Continue with programming OFF for the same output or leave programming by pressing  $\leftarrow$  several times L MON 14 MAR 2005  $09:07:00$ WEEK PROGRAM WEEK PROGRAM **NEW** GROUP A **OUTPUT 2** ON ------- 08:00:00 OUTPUT 2 ON **M-W-F--** 08:00:00 WEEK PROGRAM NEW **GROUP A** OUTPUT 2 **ON**  ------- 08:00:00 OUTPUT 2 ON OUTPUT 2 OFF M-W-F-- 09:00:00 WEEK PROGRAM MON 14 MAR 2005 09:07:00 LT

#### P.O. Box 133 Tel. +46 506 48000 Internet:: http://www.westerstrand.se SE-545 23 TOREBODA Fax. +46 506 48051 E-mail: info@westerstrand.se

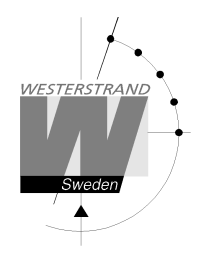

### **Week Program, example 6 (Mask program)**

Example: Outputs No. 2 shall switch on for 5 seconds every hour at minute 15, all days in the week.

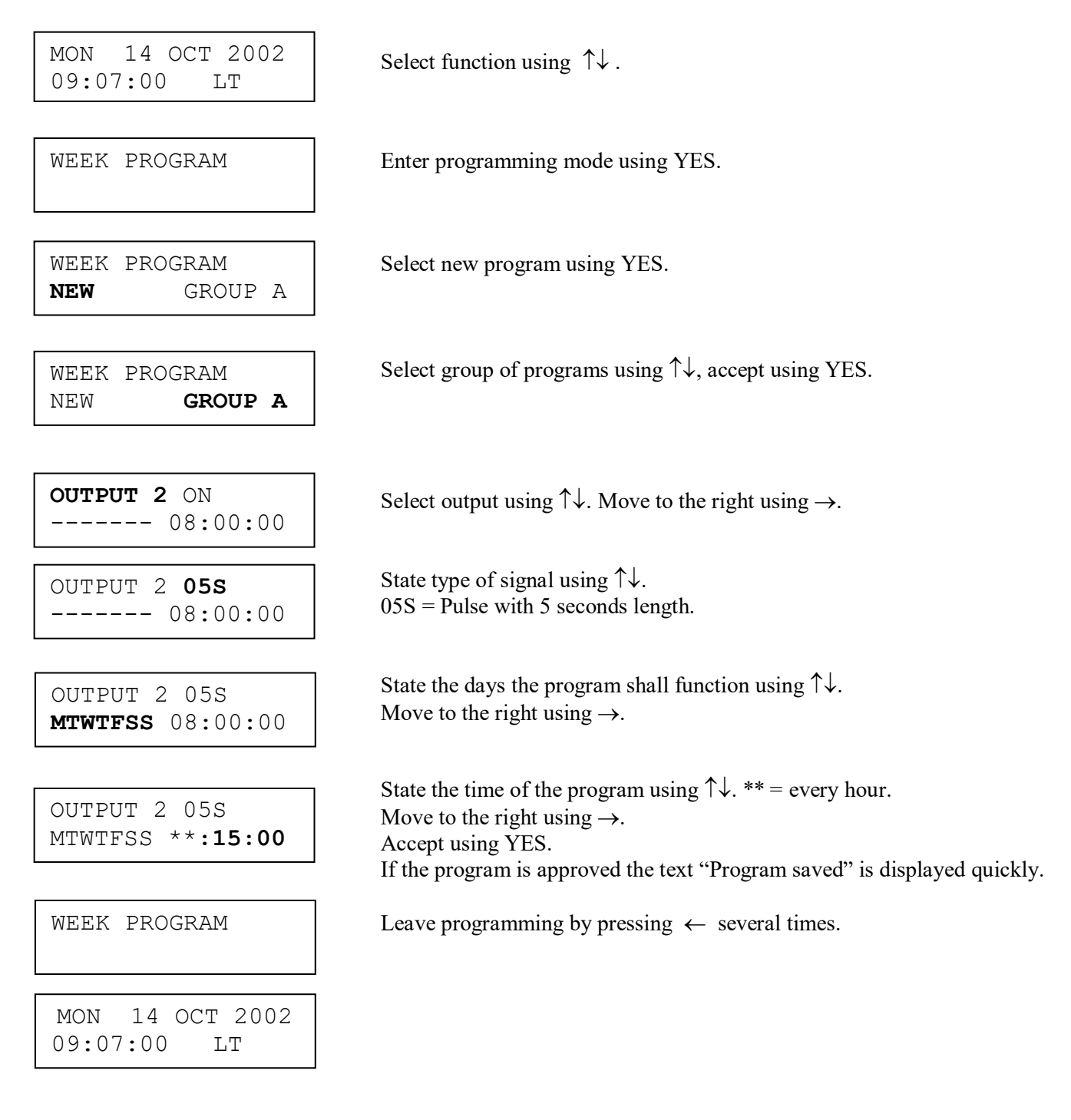

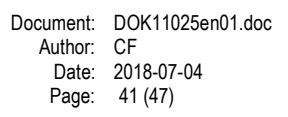

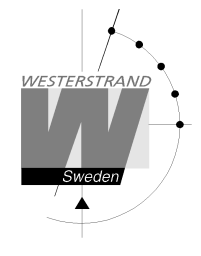

### **Date Program, example (New program)**

Example: Outputs No. 1 shall switch on the 1st of August at 12.00.

MON 14 OCT 2002 Select function using  $\uparrow\downarrow$ .<br>09:07:00 LT 14 OCT 2002  $09:07:00$ 

DATE PROGRAM

Enter programming mode using YES.

Select new program using YES.

DATE PROGRAM **NEW**

**OUTPUT 1** ON Select output using  $\uparrow\downarrow$ . Move to the right using  $\rightarrow$ .<br>AUG 01 08:00:00 **OUTPUT 1** ON  $08:00:00$ 

ſ

L

 $\overline{S}$  aug 01 08:00:00 <br>State type of signal using  $\uparrow \downarrow$ . OUTPUT 1 **ON**   $08:00:00$ 

OUTPUT 1 ON **AUG 01** 08:00:00

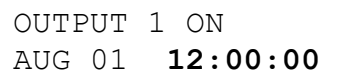

OUTPUT 1 OFF  $12:00:00$ 

DATE PROGRAM

MON 14 OCT 2002 09:07:00 LT

State the date the program shall function using  $\uparrow \downarrow$ . **AUG 01** 08:00:00 State the date the program s<br>Move to the right using  $\rightarrow$ .

> State the time of the program using  $\uparrow \downarrow$ . Move to the right using  $\rightarrow$ . Accept using YES. If the program is approved the text "Program saved" is displayed quickly.

 Continue with programming OFF for the same output or leave AUG 01 12:00:00 | programming by pressing  $\leftarrow$  several times.

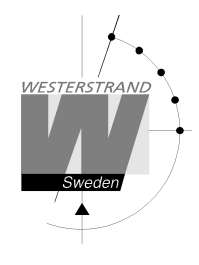

# **Display Program**

MON 14 MAR 2005  $09:07:00$ 

DISPLAY PROGRAM

I

 $\begin{array}{c|c}\n2005 \\
LT\n\end{array}$  Select function using  $\uparrow\downarrow$ .

Enter display program using YES.

DISPLAY PROGRAM GROUP **A** 

Select program group using  $\uparrow \downarrow$ , accept with YES.

GROUP A OUTPUT **ALL** GROUP AND COMPANY Select output to be displayed using  $\uparrow \downarrow$ , accept with YES.

OUTPUT 2 ON MTWTF-- 08:00:00

DISPLAY PROGRAM

Step forwards alt. Backwards using  $\uparrow \downarrow$ .

Leave the function display program by pressing  $\leftarrow$  several times.

MON 14 MAR 2005 09:07:00 LT

### **WESTERSTRAND URFABRIK AB**

P.O. Box 133 Tel. +46 506 48000 Internet:: http://www.westerstrand.se SE-545 23 TÖREBODA Fax. +46 506 48051 E-mail: info@westerstrand.se

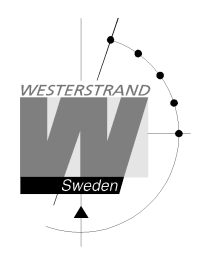

# **Temporary Program, example**

Example: Outputs No. 2 shall switch on immediately 15.35.00 and turn off according to normal week program. The temporary program will automatically be erased when the event has been effected.

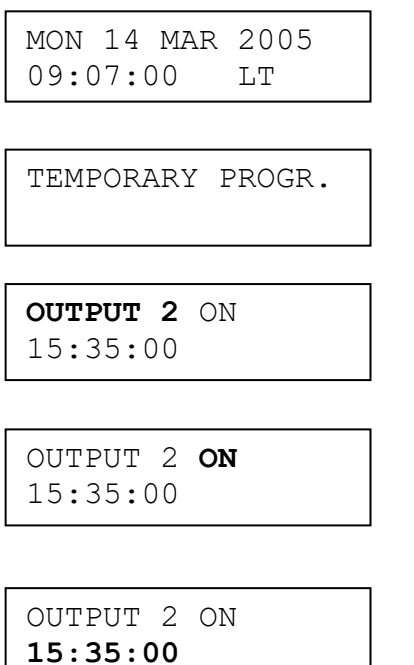

Select function using  $\uparrow \downarrow$ .

Enter programming mode using YES.

Select output using  $\uparrow\downarrow$ . Move to the right using  $\rightarrow$ .

State type of signal using  $\uparrow \downarrow$ . Accept using YES

Accept using YES or change the time of the program using  $\uparrow \downarrow$ .

TEMPORARY PROGR.

MON 14 MAR 2005 09:07:00 LT

Leave the programming by pressing " several times.

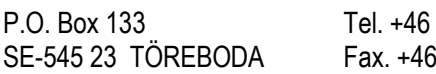

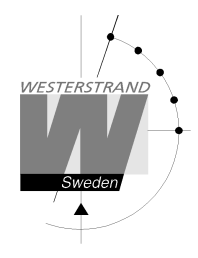

# **Group => Period**

Each program group can be associated to one or several *time periods.* A time period can consist of one or several dates. Maximum 99 time periods can be used. Program group **A** is as default associated to a time period covering the complete year, 1/1-31/12.

Example:

A school has one group of programs that are used during the school season and another used during school holidays. School season = Group **A,** School holidays = Group **B**.

The school holidays are at the following dates: 1/5, 10/6-15/8, 23/9 and so on...

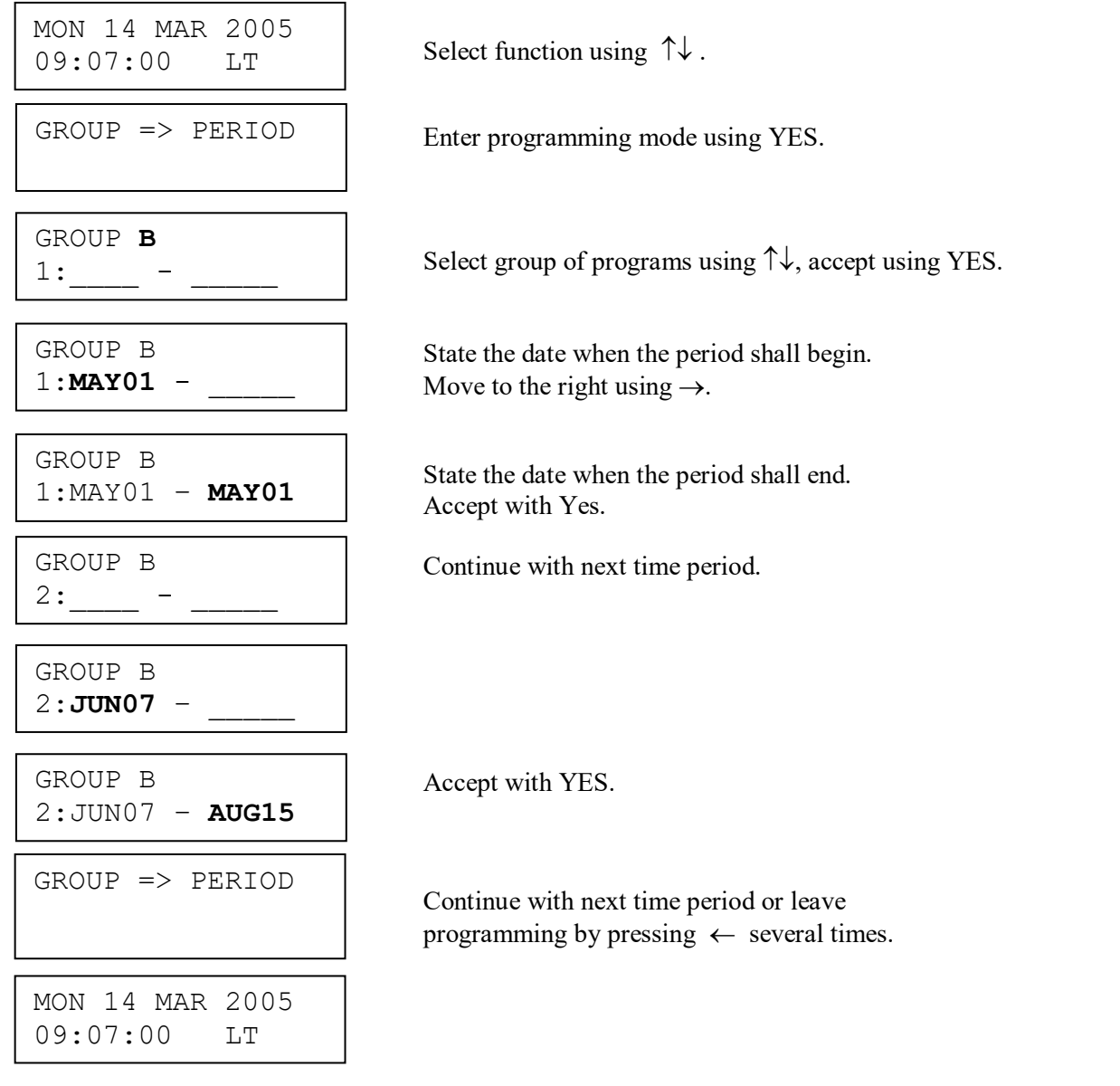

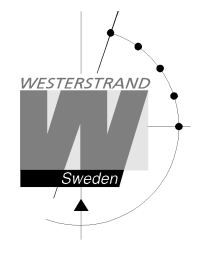

# **Display Holidays**

This function is used to display the public holidays that are stored.

Example:

I

MON 14 MAR 2005  $09:07:00$ 

 $2005$  Select function using  $\uparrow\downarrow$ .

DISPLAY HOLIDAYS

Enter display program using YES.

 $|\text{DISPLAN HOLIDAYS}|$  Scroll using  $\uparrow\downarrow$ . 01: 01Jan

DISPLAY HOLIDAYS

Leave the programming by pressing  $\leftarrow$  several times.

MON 14 MAR 2005 09:07:00 LT

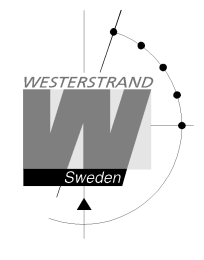

#### **Display format**

With this function the display format in running mode can be selected.

The following two formats can be selected:

 MON 14 MAR 2005 10:11:00 LTw

 Standard format, default format.  $LT = Local Time. (LTs when summer time)$  NT = Normal Time (Winter time). UTC = Universal Time Coordinated.

 MON 12 DEC 2001 LTw

Format 2, used for test / fault finding.

Example:

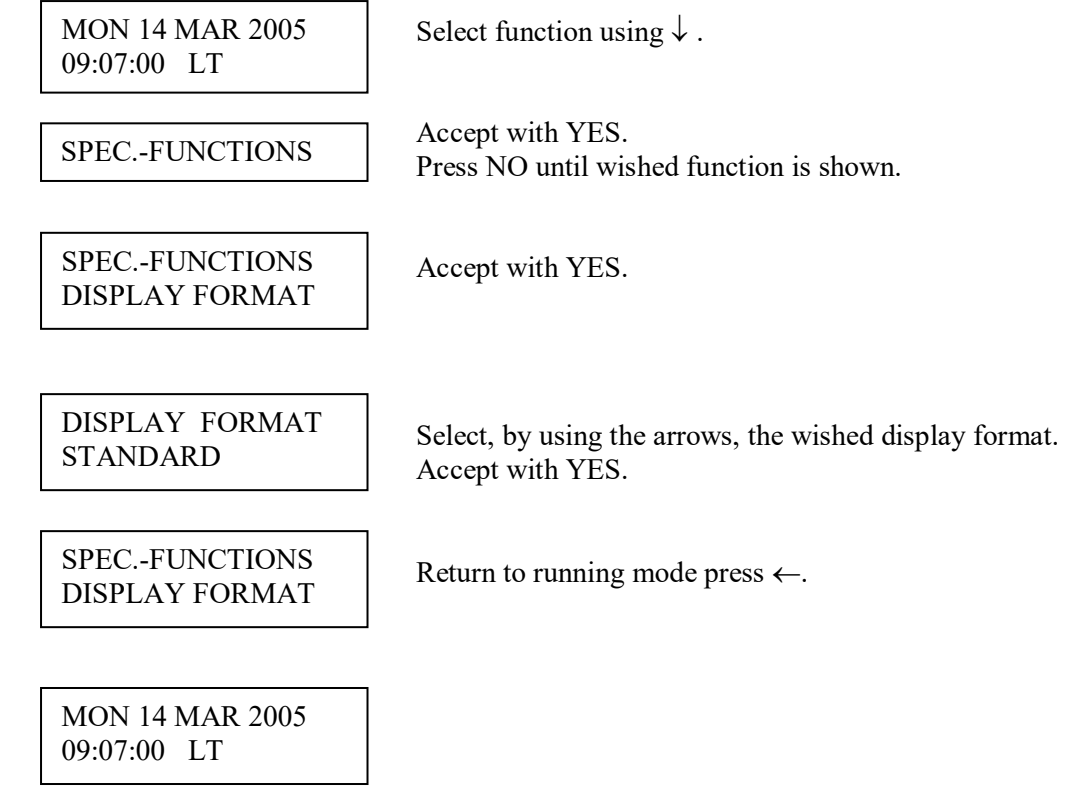

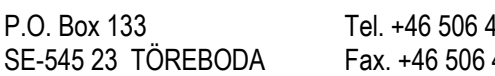

# **Troubleshooting**

*The display is blank*

- A. The green LED "POWER" is light?
- A1. No.
- A1A. Check the supply voltage.
- A1B. Power supply wires connected correctly?
- A2. Yes.
- A2A. Restart the master clock by switching the supply voltage off and on.

*After starting up the master clock, no impulses appear (to correct the slave clocks).*

B1. The master clock awaits the time shown by the slave clocks. Impulses will be distributed when correct time = the time shown by the slave clocks.

#### *Alarm messages*

D1. "Short circuit"

Excessive load on the impulse output. Check the slave clock wiring. Impulses are stored (memorised) during the alarm. When the fault is fixed, all the stored impulses are distributed by rapid impulsing.

#### **RADIO**

*Radio synchronisation is not working (DCF)*

Check that the LED in the antenna is flashing in second's rhythm. The antenna should be mounted in the clear, with the arrow on the box aiming south. Check that the LED "Radio" on the master clock is flashing in second's rhythm.

Use special functions "Status/Sync. source" for information on the reception quality.

Accepted radio reception is shown by a flashing colon (:) between hours and minutes in the display.